## **Dell Vostro 3671**

Setup and specifications guide

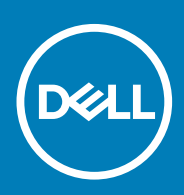

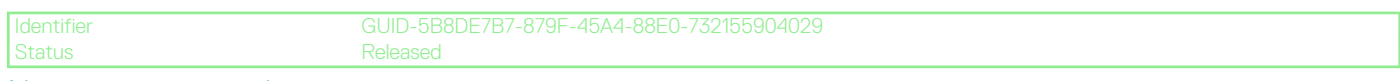

Notes, cautions, and warnings

**NOTE: A NOTE indicates important information that helps you make better use of your product.**

**CAUTION: A CAUTION indicates either potential damage to hardware or loss of data and tells you how to avoid the problem.**

**WARNING: A WARNING indicates a potential for property damage, personal injury, or death.**

**© 2019 -2020 Dell Inc. or its subsidiaries. All rights reserved.** Dell, EMC, and other trademarks are trademarks of Dell Inc. or its subsidiaries. Other trademarks may be trademarks of their respective owners.

2019 - 08

## **Contents**

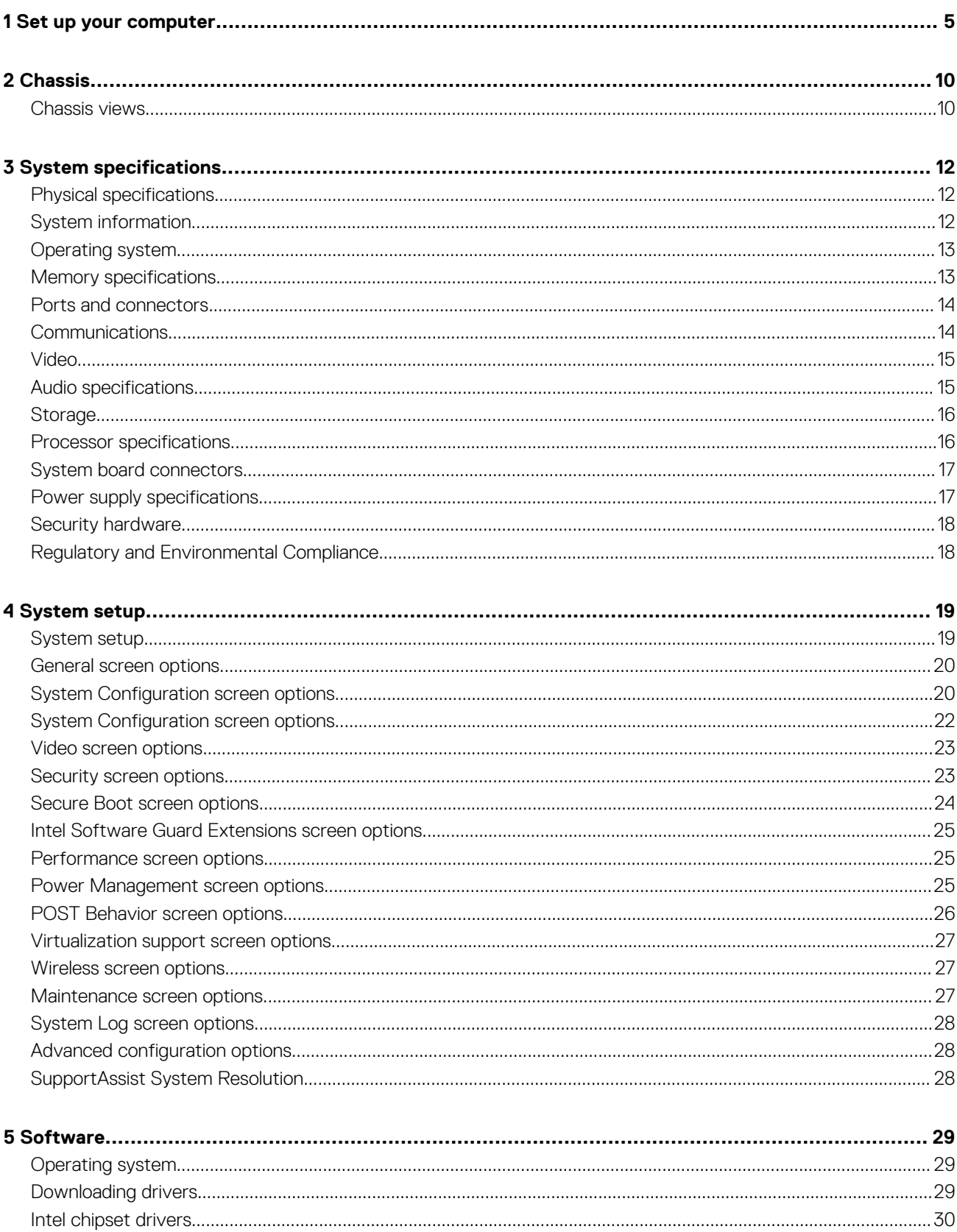

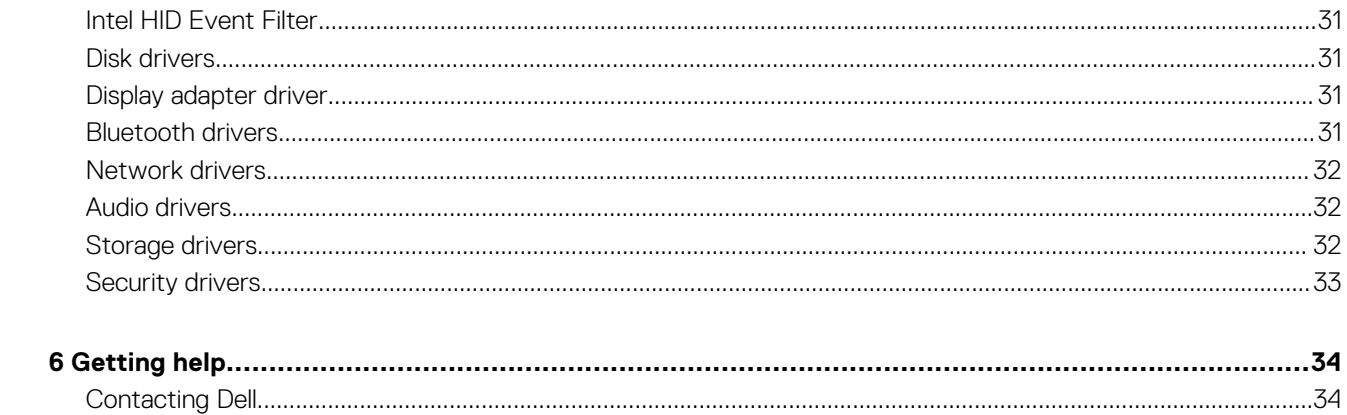

## **Set up your computer**

#### <span id="page-4-0"></span>1. Connect the keyboard and mouse.

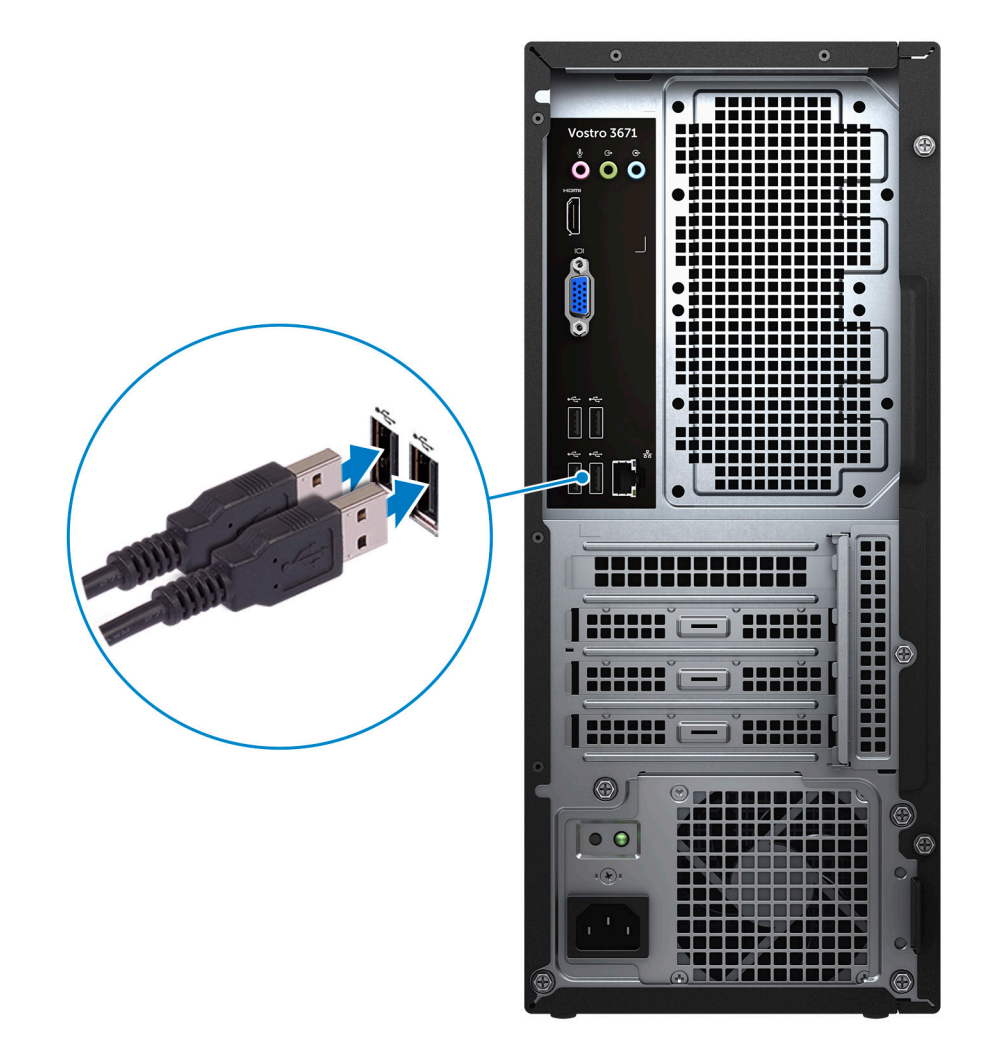

2. Connect to your network using a cable, or connect to a wireless network.

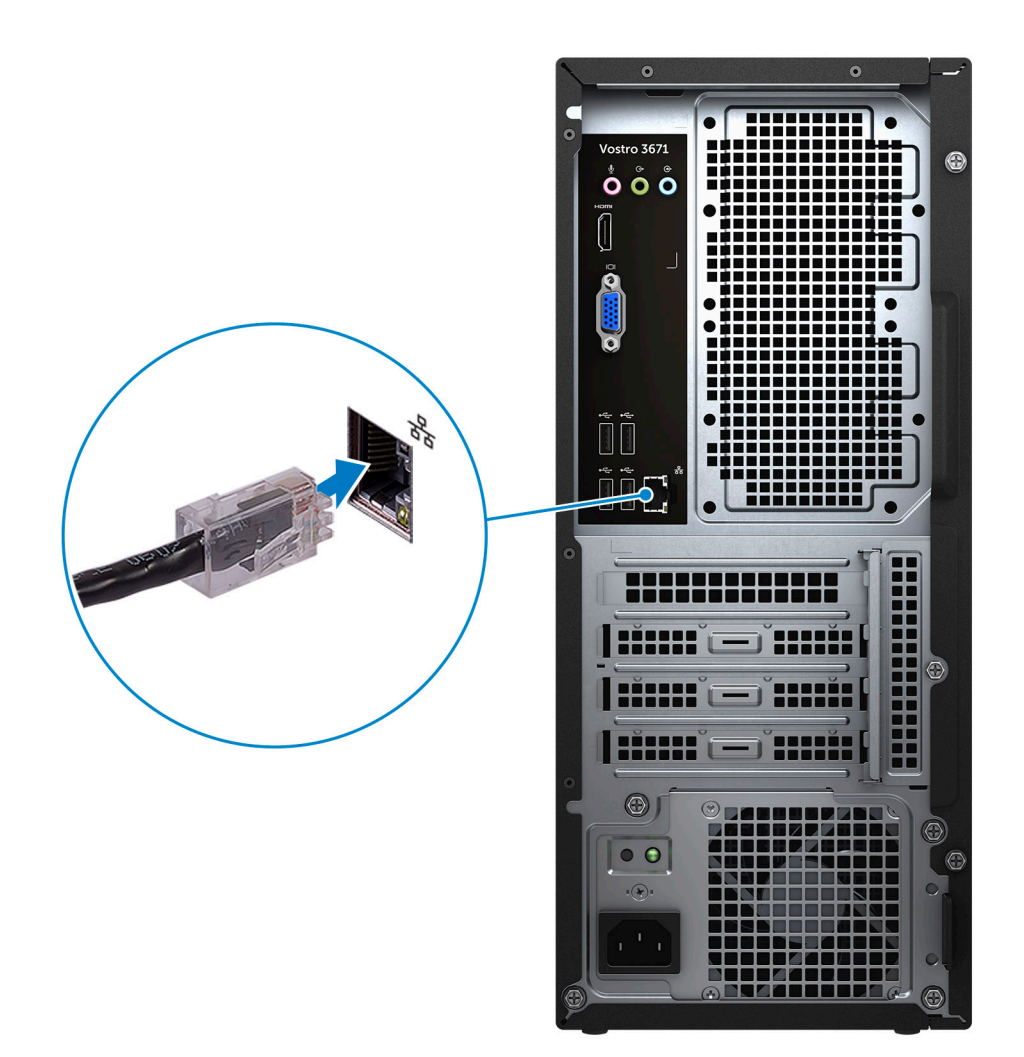

**3.** Connect the display.

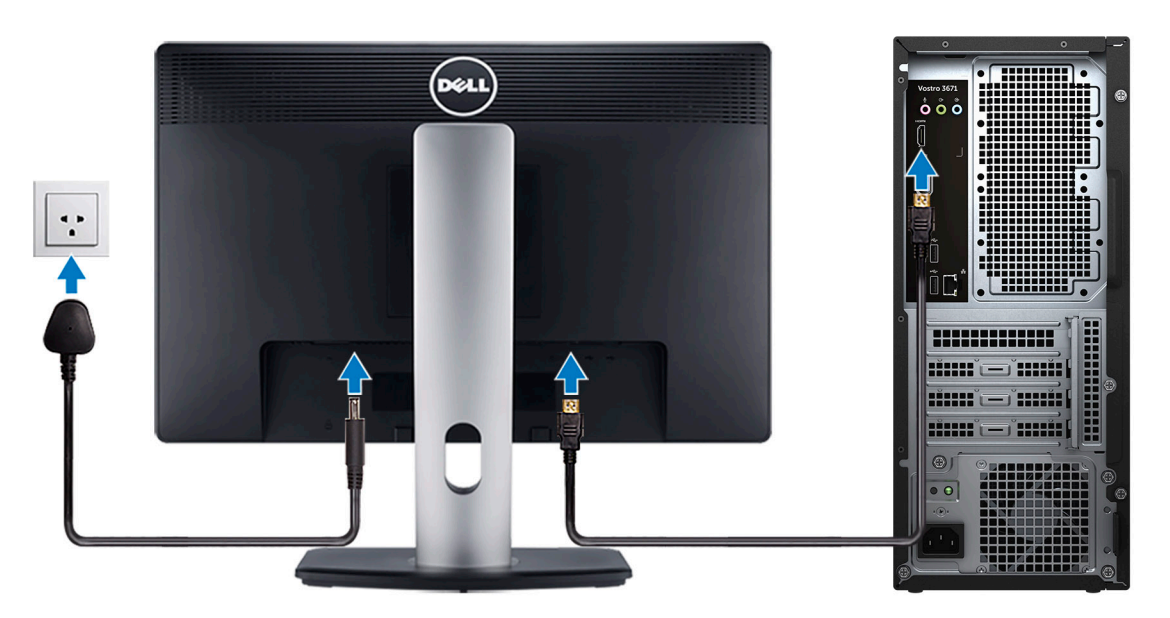

**NOTE: If you ordered your computer with a discrete graphics card, the HDMI and the display ports on the back panel of your computer are covered. Connect the display to the discrete graphics card.**

4. Connect the power cable.

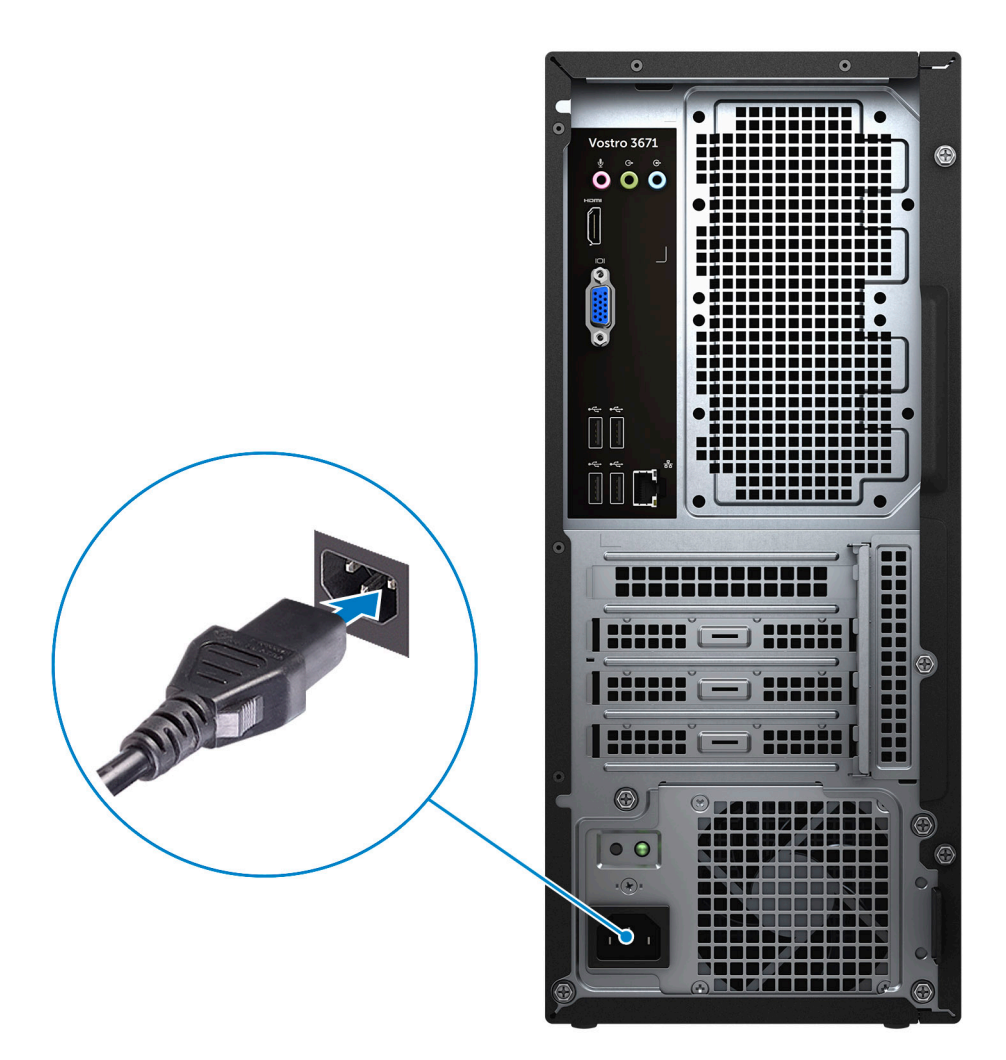

5. Press the power button.

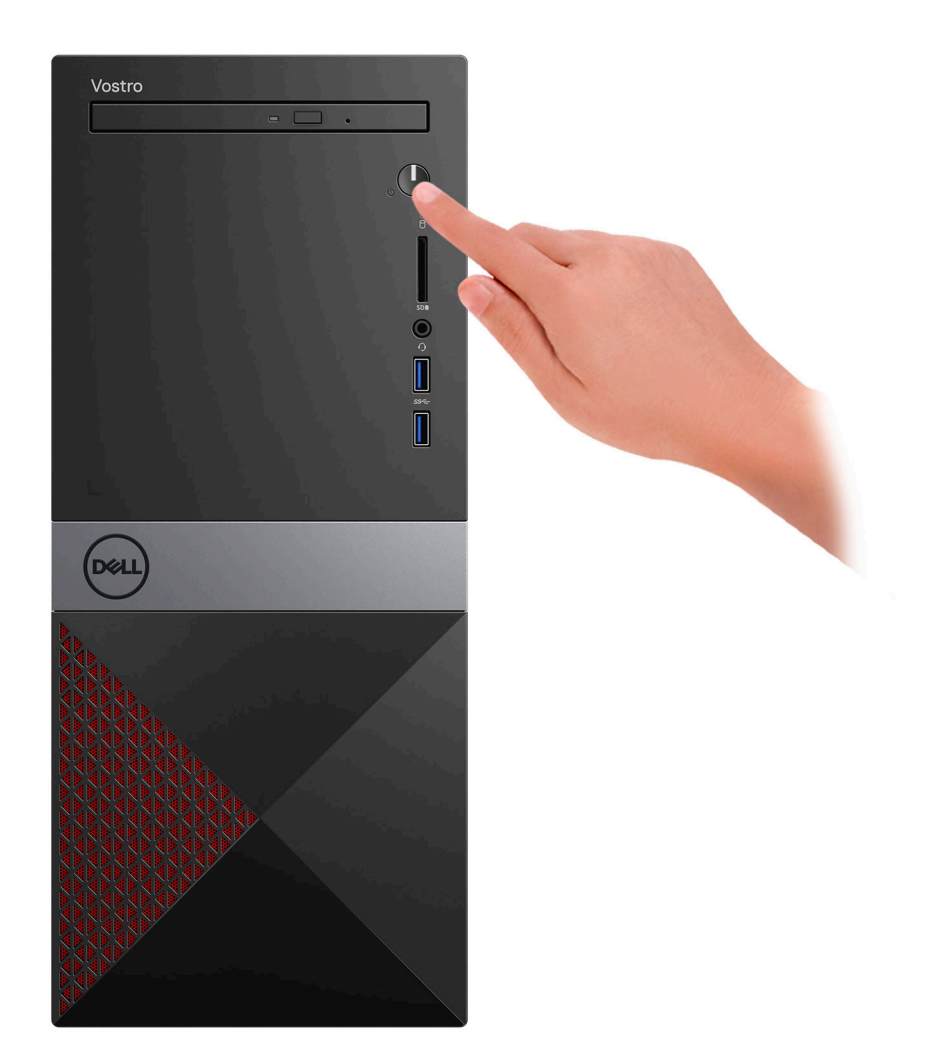

- 6. Follow the instructions on the screen to finish Windows setup:
	- a) Connect to a network.

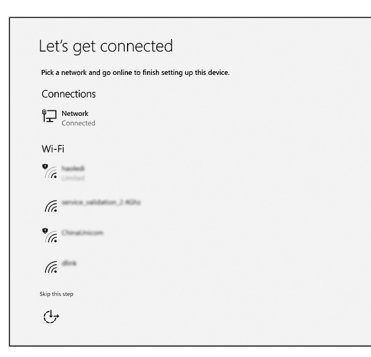

b) Sign-in to your Microsoft account or create a new account.

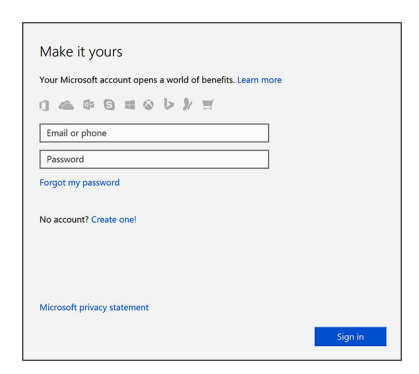

7. Locate Dell apps.

#### **Table 1. Locate Dell apps**

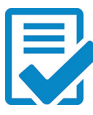

Register your computer

Dell Help & Support

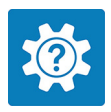

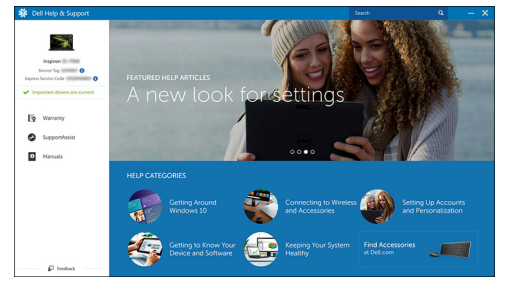

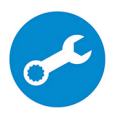

SupportAssist — Check and update your computer

<span id="page-9-0"></span>Identifier GUID-7860C520-DB58-424E-B5CD-1F03B2087380<br>Status Released Released

# **Chassis**

The chapter illustrates the multiple views of the chassis along with the ports and connectors. **Topics:**

• Chassis views

Identifier GUID-E5FCAEC3-D2EC-4331-9534-EF67226CC899 Released

## **Chassis views**

GUID-E5FCAEC3-D2EC-4331-9534-EF67226CC899

The chassis view displays only the standard components and all the optional components may not be listed.

#### **Front view**

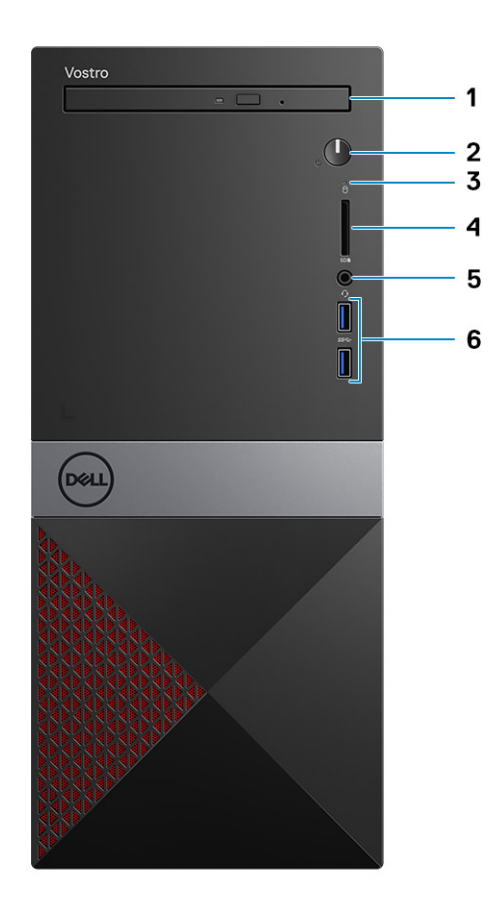

- 1. Optical drive
- 2. Power button/Power-status light
- 3. Hard-drive activity light
- 4. SD card slot
- 5. Headset port
- 6. USB 3.1 Gen 1 ports (2)

#### **Back view**

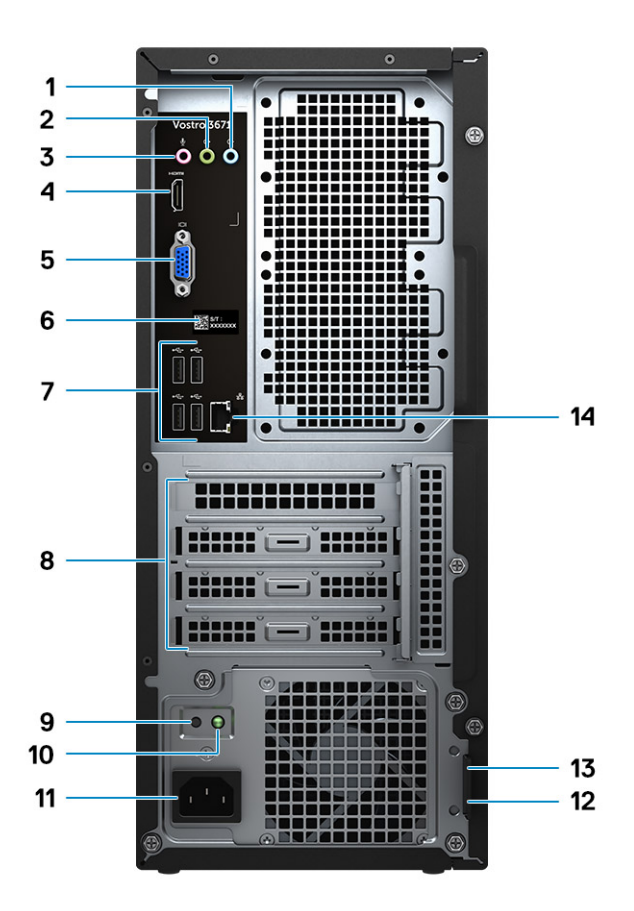

- 1. Line-in port
- 2. Line-out port
- 3. Microphone port
- 4. HDMI port
- 5. VGA port
- 6. Service tag label
- 7. USB 2.0 ports (4)
- 8. Expansion card slots
- 9. Power supply diagnostics button
- 10. Power supply diagnostics light
- 11. Power connector port
- 12. Padlock ring
- 13. Kensington security slot
- 14. Network port

Status **Released** 

<span id="page-11-0"></span>Identifier GUID-AB67ED37-0818-4592-A25C-F04B3A73C18D

## **System specifications**

**NOTE: Offerings may vary by region. The following specifications are only those required by law to ship with your computer. For more information about the configuration of your computer, go to Help and Support in your Windows operating system and select the option to view information about your computer.**

#### **Topics:**

- Physical specifications
- System information
- **[Operating system](#page-12-0)**
- **[Memory specifications](#page-12-0)**
- [Ports and connectors](#page-13-0)
- **[Communications](#page-13-0)**
- [Video](#page-14-0)
- [Audio specifications](#page-14-0)
- **[Storage](#page-15-0)**
- [Processor specifications](#page-15-0)
- [System board connectors](#page-16-0)
- [Power supply specifications](#page-16-0)
- [Security hardware](#page-17-0)
- [Regulatory and Environmental Compliance](#page-17-0)

Identifier GUID-E9E64B8A-F648-4A28-BFE8-2CD0033B76BF

## **Physical specifications**

Released

GUID-E9E64B8A-F648-4A28-BFE8-2CD0033B76BF

#### **Table 2. Dimensions and weight**

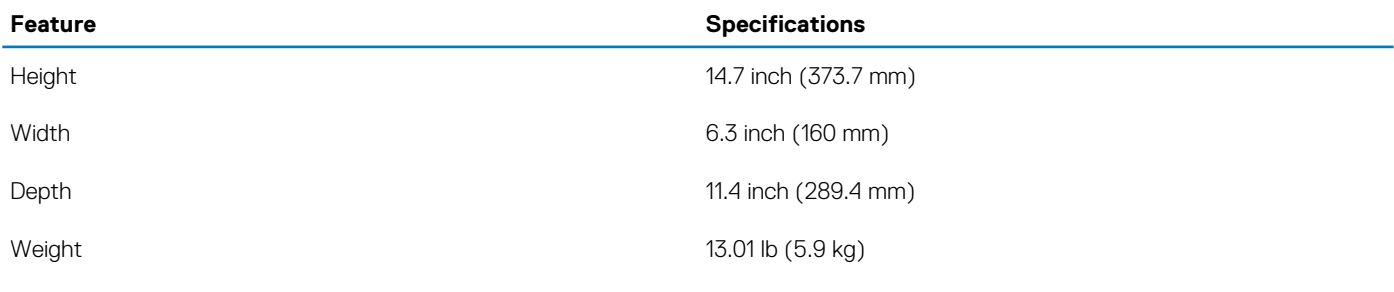

Status **Released** 

## **System information**

GUID-54822EE7-27F9-4FB3-8922-70F0B6366BC5

#### <span id="page-12-0"></span>**Table 3. System information**

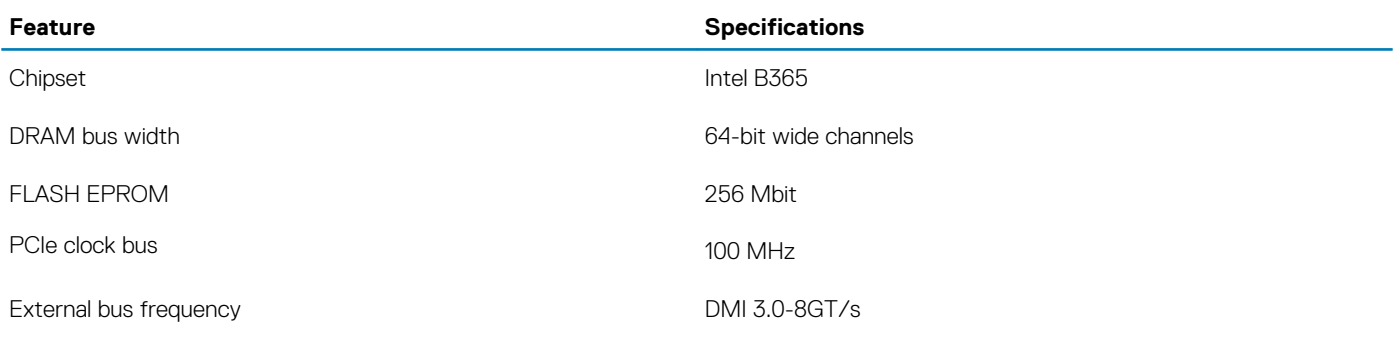

Identifier GUID-36032096-50A9-4A5F-92F7-275124B3338F Released

## **Operating system**

GUID-36032096-50A9-4A5F-92F7-275124B3338F

Operating systems supported:

- Windows 10 Home (64-bit)
- Windows 10 Professional (64-bit)
- Ubuntu
- Windows 10 national academy

Identifier GUID-5A94D12B-6CB0-453D-8A80-3D15D6040FE7 Released

## **Memory specifications**

GUID-5A94D12B-6CB0-453D-8A80-3D15D6040FE7

#### **Table 4. Memory specifications**

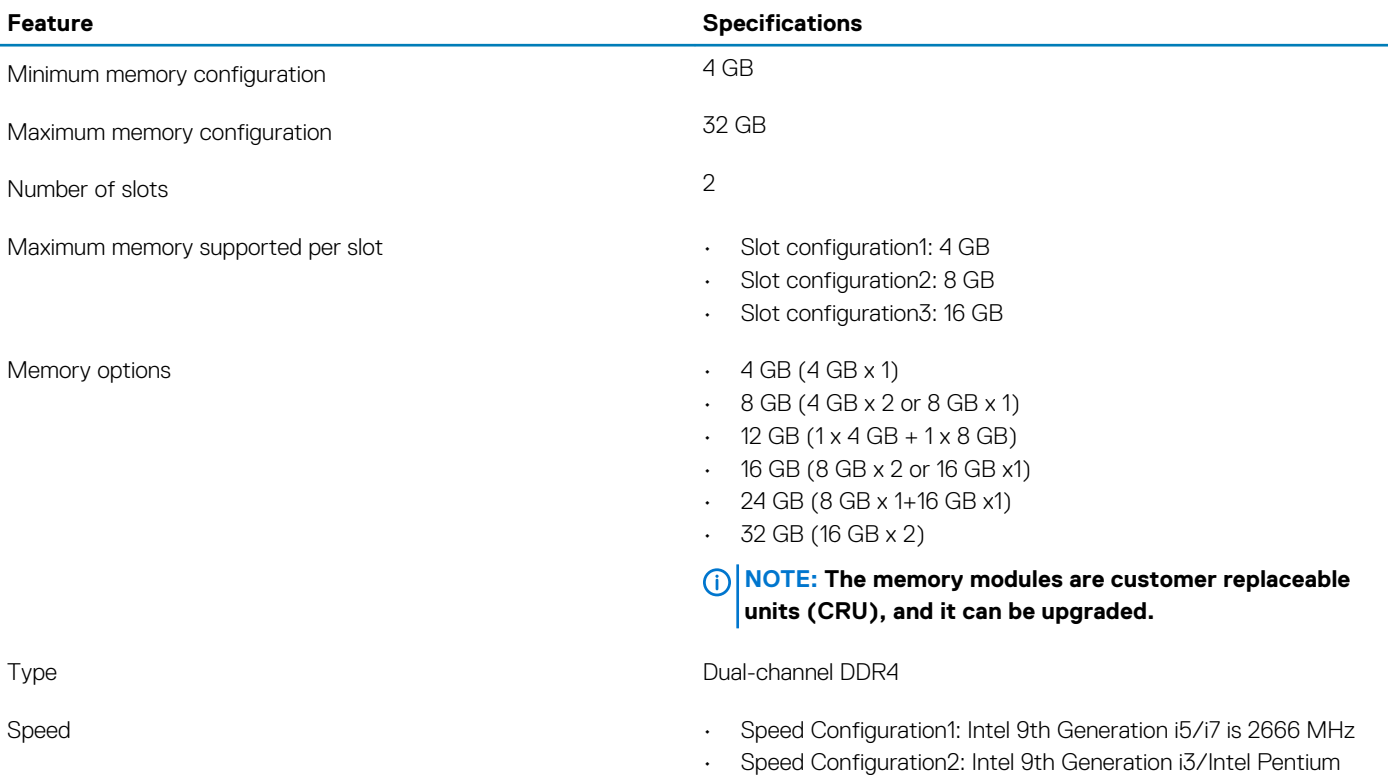

Gold/Intel Celeron is 2400MHz

<span id="page-13-0"></span>Identifier GUID-F06A4E50-A457-4C28-B1EF-2F0F340F70C0 Released

## **Ports and connectors**

GUID-F06A4E50-A457-4C28-B1EF-2F0F340F70C0

#### **Table 5. External ports and connectors**

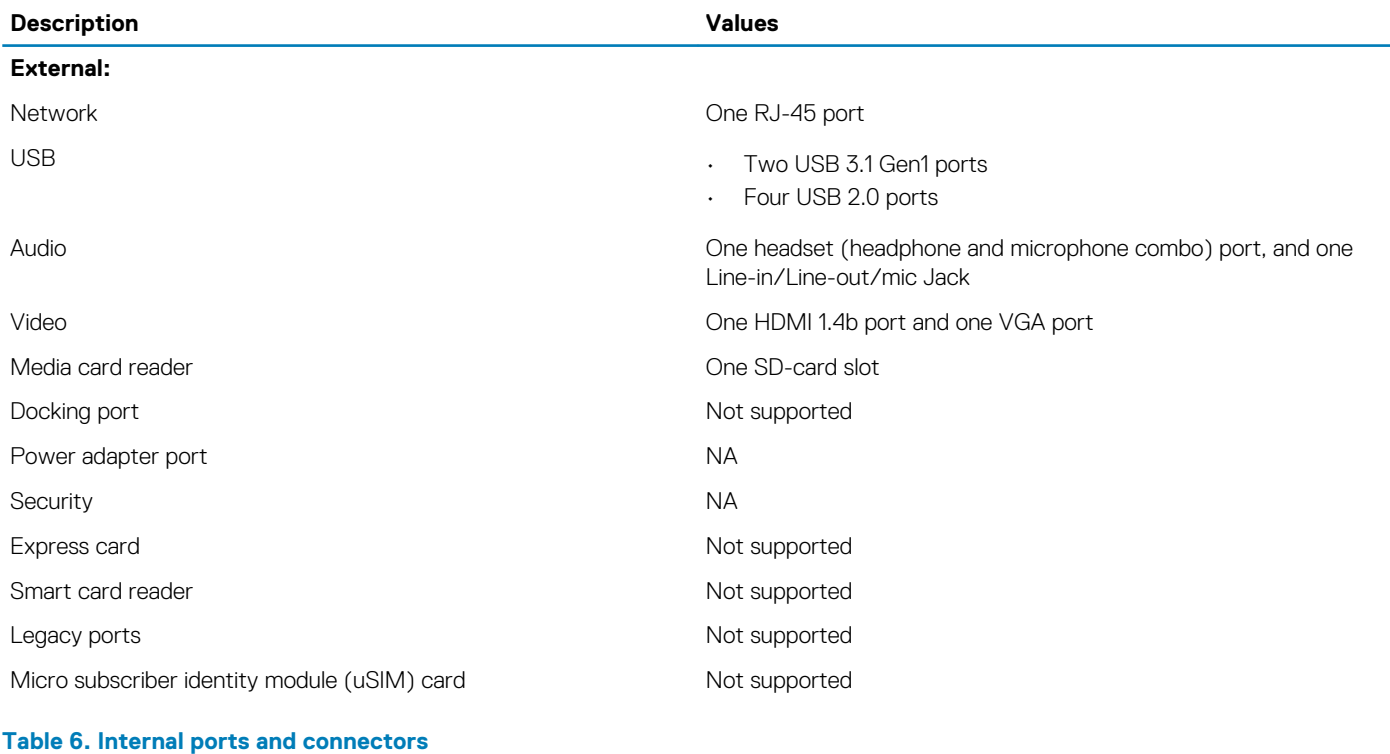

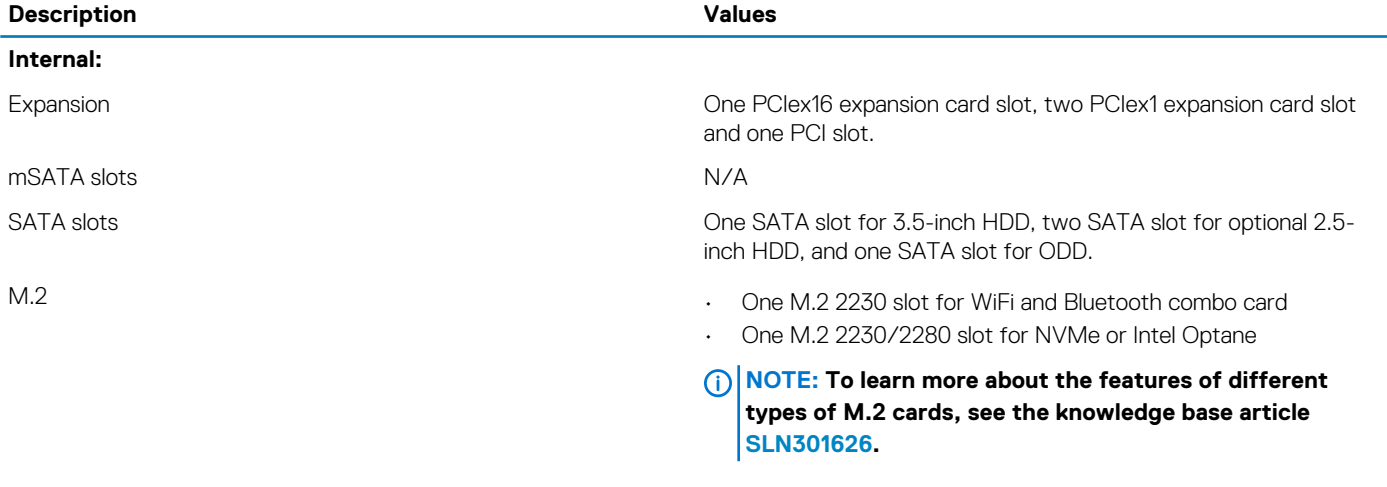

Identifier GUID-2C085113-129C-4130-9C87-B8F687554630

#### Status **Released**

**Communications**

GUID-2C085113-129C-4130-9C87-B8F687554630

#### <span id="page-14-0"></span>**Ethernet**

#### **Table 7. Ethernet specifications**

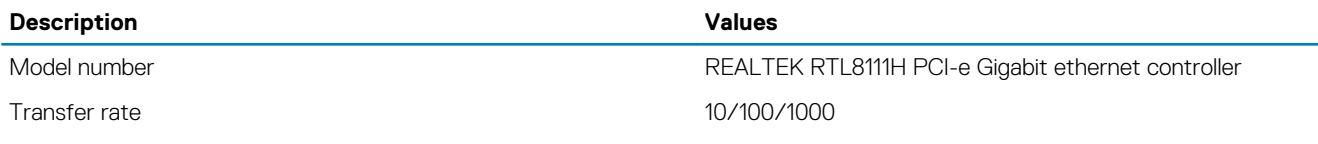

#### **Wireless module**

#### **Table 8. Wireless module specifications**

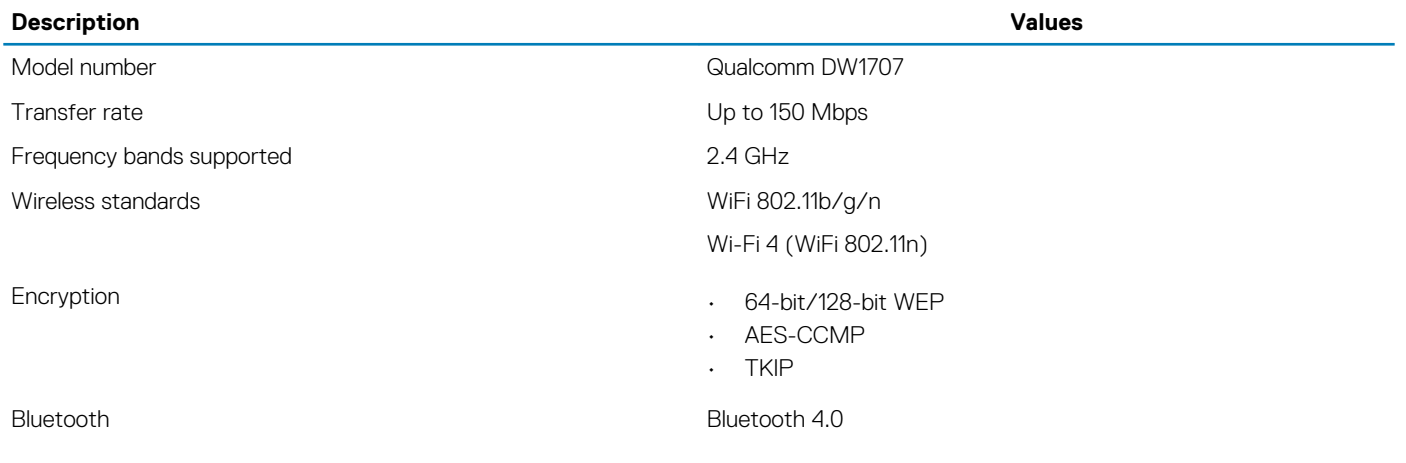

Identifier GUID-7C80C67C-7A56-4F0A-A0D3-585B28D2C0E9 Released

## **Video**

GUID-7C80C67C-7A56-4F0A-A0D3-585B28D2C0E9

#### **Table 9. Discrete graphics specification**

#### **Discrete graphics**

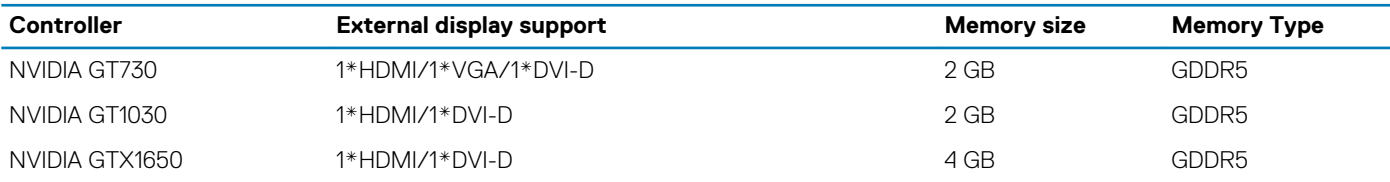

#### **Table 10. Integrated graphics specifications**

#### **Integrated graphics**

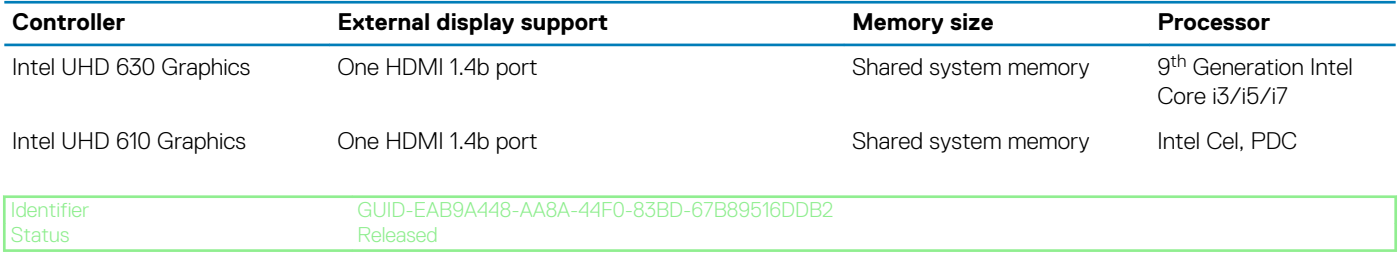

## **Audio specifications**

GUID-EAB9A448-AA8A-44F0-83BD-67B89516DDB2

#### <span id="page-15-0"></span>**Table 11. Audio specifications**

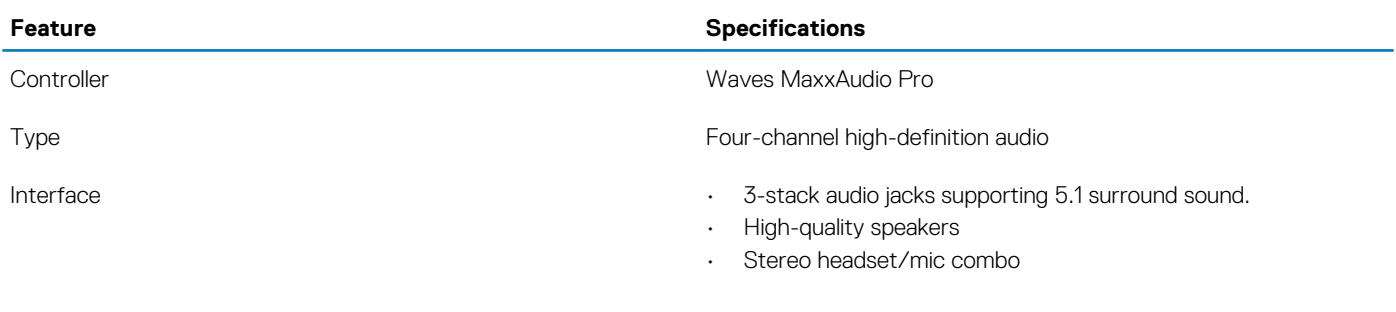

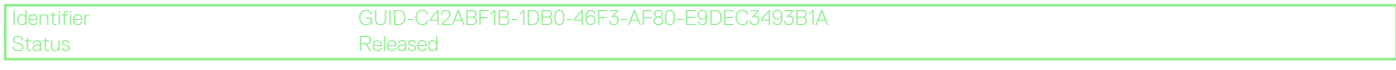

## **Storage**

#### GUID-C42ABF1B-1DB0-46F3-AF80-E9DEC3493B1A

Your computer supports one of the following configurations:

- One 3.5-inch hard-drive.
- One M.2 2230/2280 NVMe solid-state drive.
- One 3.5-inch hard-drive and one M.2 2230/2280 NVMe solid-state drive.
- One 3.5-inch hard-drive, one M.2 2230/2280 NVMe solid-state drive, and one or two 2.5-inch hard-drive.
- The primary drive of your computer varies with the storage configuration. With a M.2 drive, the M.2 drive is the primary drive, and for computers without a M.2 drive, the 3.5-inch hard drive is the primary drive.

#### **Table 12. Storage specifications**

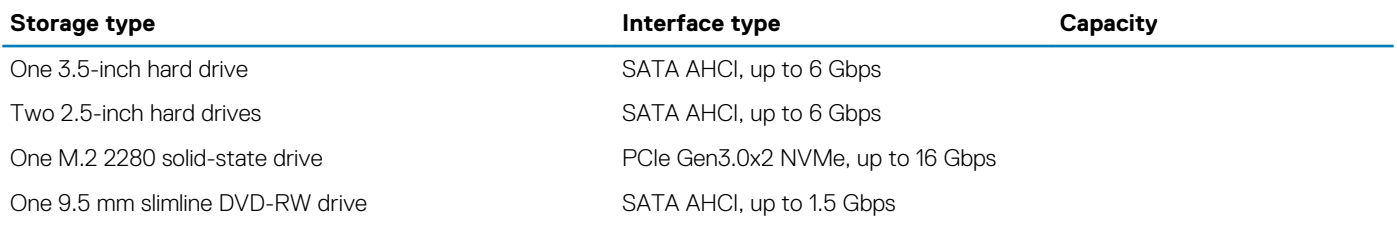

Identifier GUID-9579F537-4EBA-4285-9AC0-BCC504B29ED0

Released

## **Processor specifications**

GUID-9579F537-4EBA-4285-9AC0-BCC504B29ED0

**NOTE: Processor numbers are not a measure of performance. Processor availability is subject to change and may vary by region/country.**

#### **Table 13. Processor specifications**

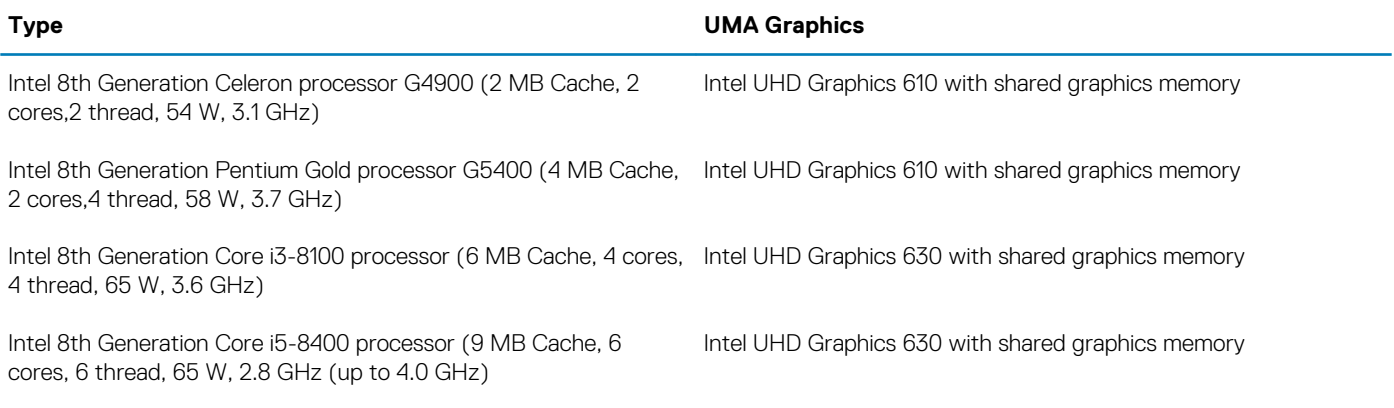

<span id="page-16-0"></span>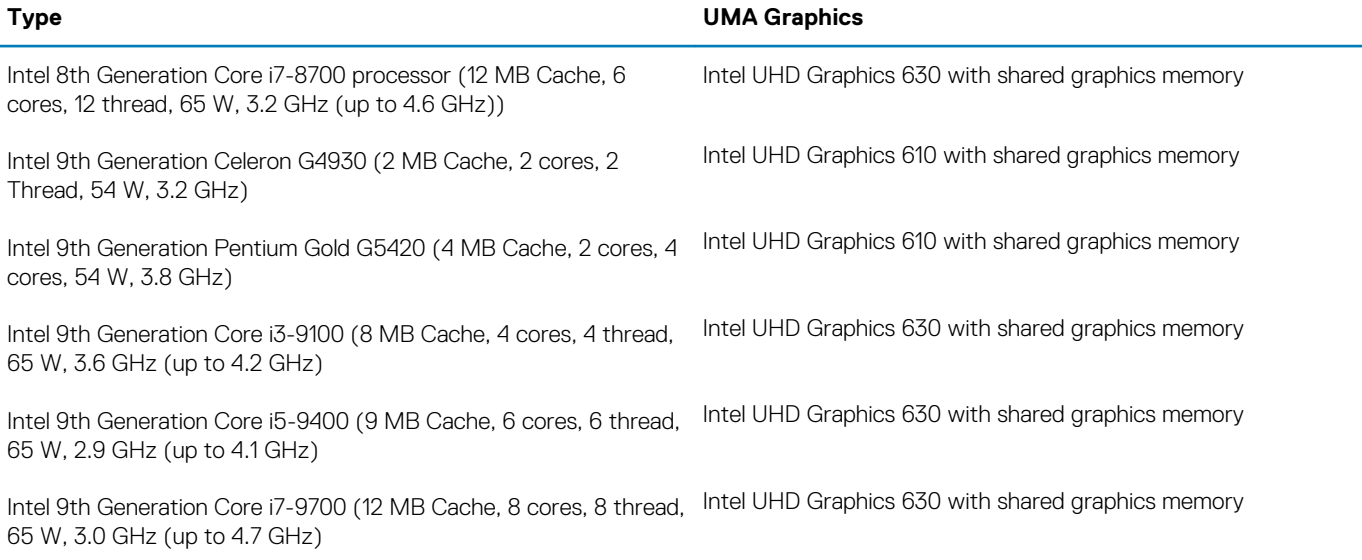

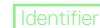

Identifier GUID-C61760F8-FC49-4E48-82D7-83D7225642DF Released

## **System board connectors**

GUID-C61760F8-FC49-4E48-82D7-83D7225642DF

#### **Table 14. System board connectors**

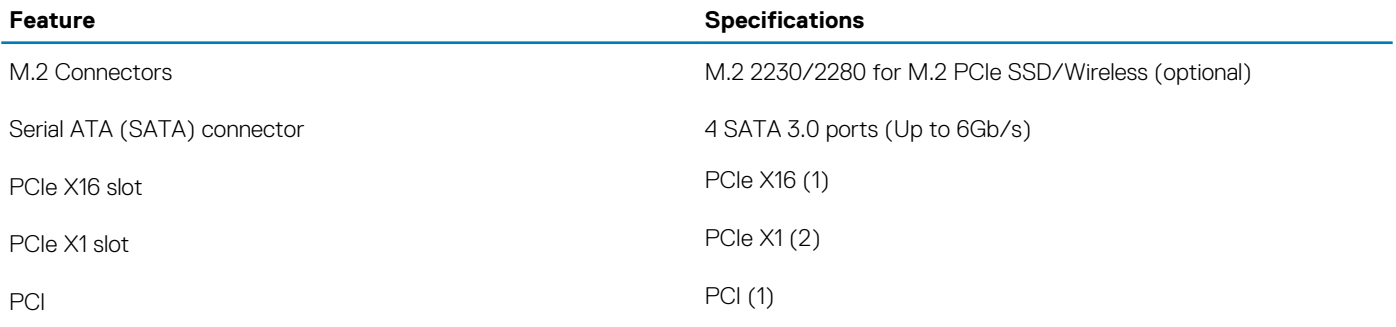

#### **NOTE: PCI slot support on TPM sku**

GUID-B4185156-47C8-490F-BEC0-5D0FCD145042<br>Released

## **Power supply specifications**

GUID-B4185156-47C8-490F-BEC0-5D0FCD145042

#### **Table 15. Power supply**

Identifier<br>Status

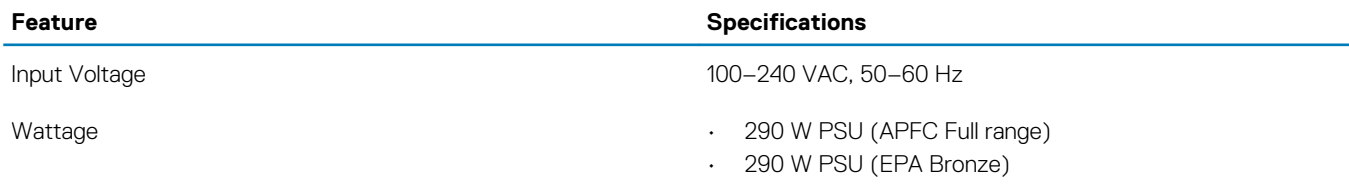

<span id="page-17-0"></span>Identifier GUID-36C4C70A-D0C8-4325-86FB-1B4EAA9D5CA7 Released

## **Security hardware**

GUID-36C4C70A-D0C8-4325-86FB-1B4EAA9D5CA7

#### **Table 16. Security hardware**

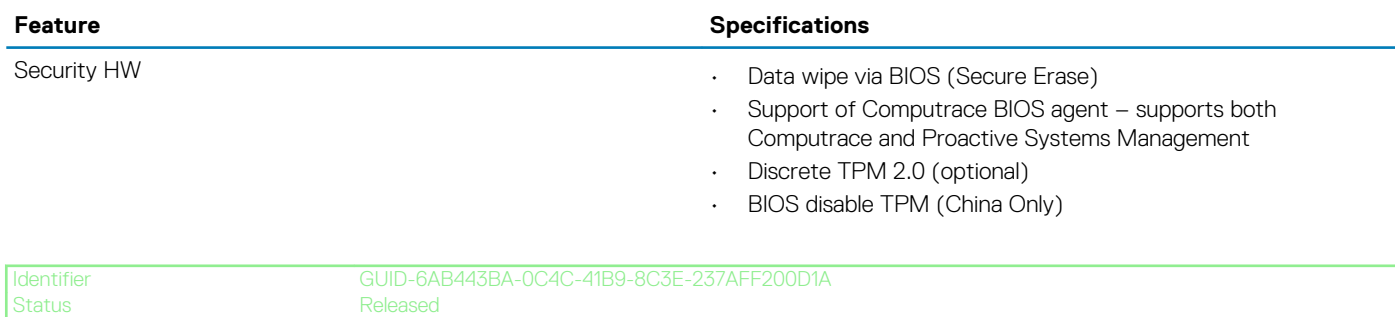

## **Regulatory and Environmental Compliance**

GUID-6AB443BA-0C4C-41B9-8C3E-237AFF200D1A

#### **Table 17. Regulatory and Environmental Compliance**

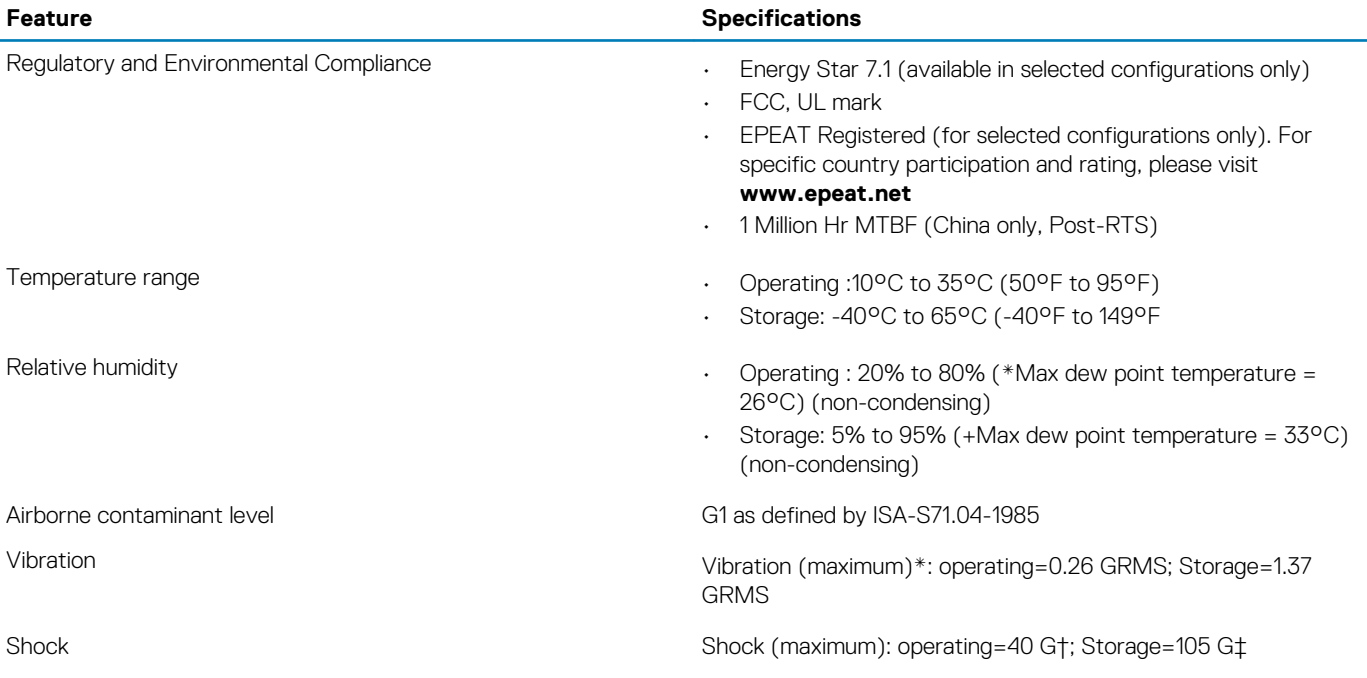

Status **Released** 

<span id="page-18-0"></span>Identifier GUID-A0100BF3-30E3-471A-8D1A-A77C0E46345F

## **System setup**

System setup enables you to manage your hardware and specify BIOS level options. From the System setup, you can:

- Change the NVRAM settings after you add or remove hardware
- View the system hardware configuration
- Enable or disable integrated devices
- Set performance and power management thresholds
- Manage your computer security

#### **Topics:**

- System setup
- [General screen options](#page-19-0)
- **[System Configuration screen options](#page-19-0)**
- **[System Configuration screen options](#page-21-0)**
- [Video screen options](#page-22-0)
- [Security screen options](#page-22-0)
- [Secure Boot screen options](#page-23-0)
- [Intel Software Guard Extensions screen options](#page-24-0)
- [Performance screen options](#page-24-0)
- [Power Management screen options](#page-24-0)
- [POST Behavior screen options](#page-25-0)
- [Virtualization support screen options](#page-26-0)
- [Wireless screen options](#page-26-0)
- [Maintenance screen options](#page-26-0)
- [System Log screen options](#page-27-0)
- [Advanced configuration options](#page-27-0)
- [SupportAssist System Resolution](#page-27-0)

Status **Released** 

## **System setup**

#### GUID-E8E05C46-BC9D-4CF1-AC84-34B87FDCCFB7

**CAUTION: Unless you are an expert computer user, do not change the settings in the BIOS Setup program. Certain changes can make your computer work incorrectly.**

#### **NOTE: Before you change BIOS Setup program, it is recommended that you write down the BIOS Setup program screen**  (i) **information for future reference.**

Use the BIOS Setup program for the following purposes:

- Get information about the hardware installed in your computer, such as the amount of RAM and the size of the hard drive.
- Change the system configuration information.
- Set or change a user-selectable option, such as the user password, type of hard drive installed, and enabling or disabling base devices.

<span id="page-19-0"></span>Identifier GUID-889987C3-78B9-4E4D-AC9F-163A52759254

#### Released

## **General screen options**

GUID-889987C3-78B9-4E4D-AC9F-163A52759254

This section lists the primary hardware features of your computer.

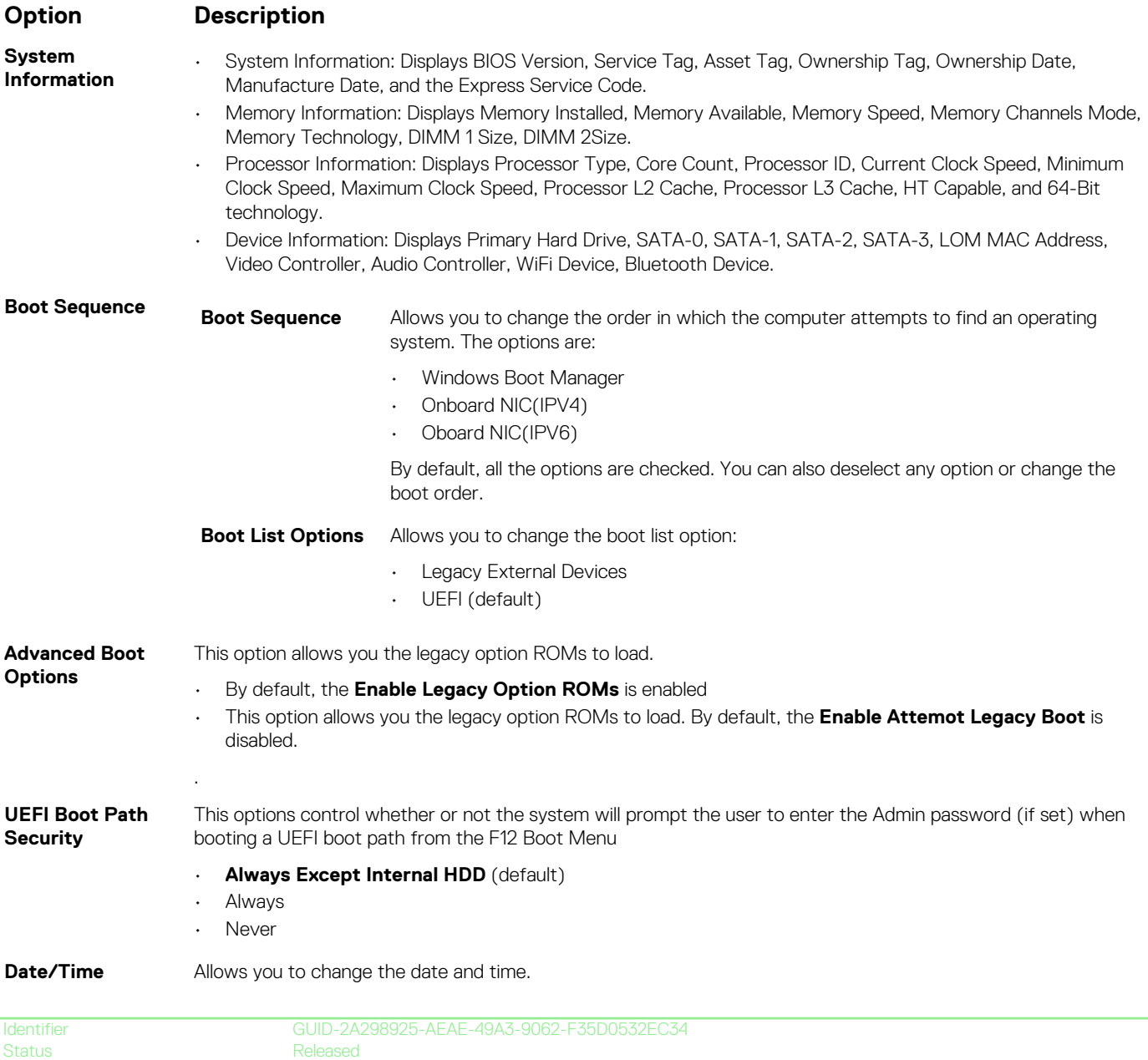

## **System Configuration screen options**

GUID-2A298925-AEAE-49A3-9062-F35D0532EC34

#### **Option Description**

- **Integrated NIC** Allows you to configure the integrated network controller. The options are:
	- Disabled
	- Enabled

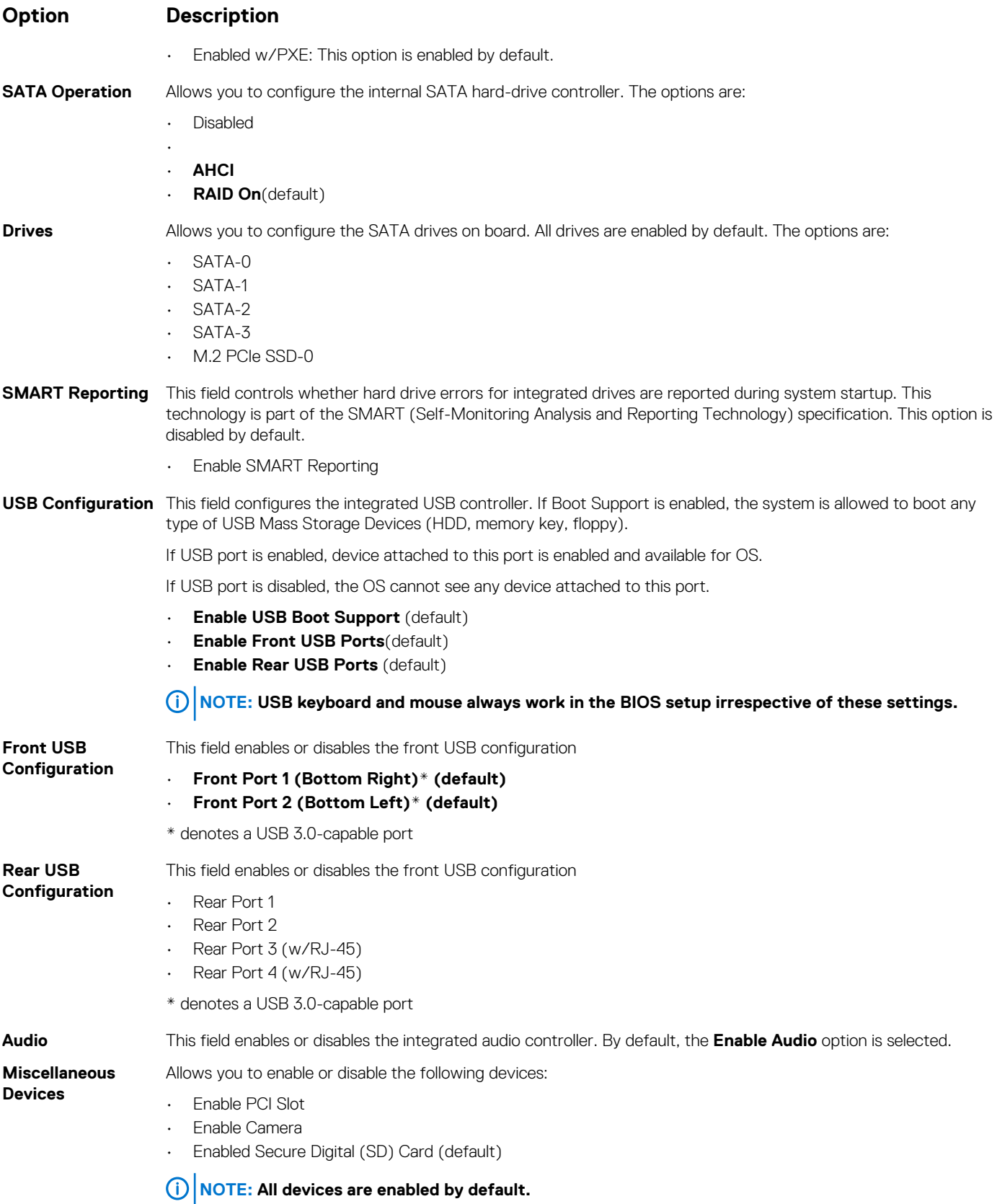

<span id="page-21-0"></span>

Released

## **System Configuration screen options**

GUID-48E0DDA9-1F94-40F9-A1F8-4C85E30B873A

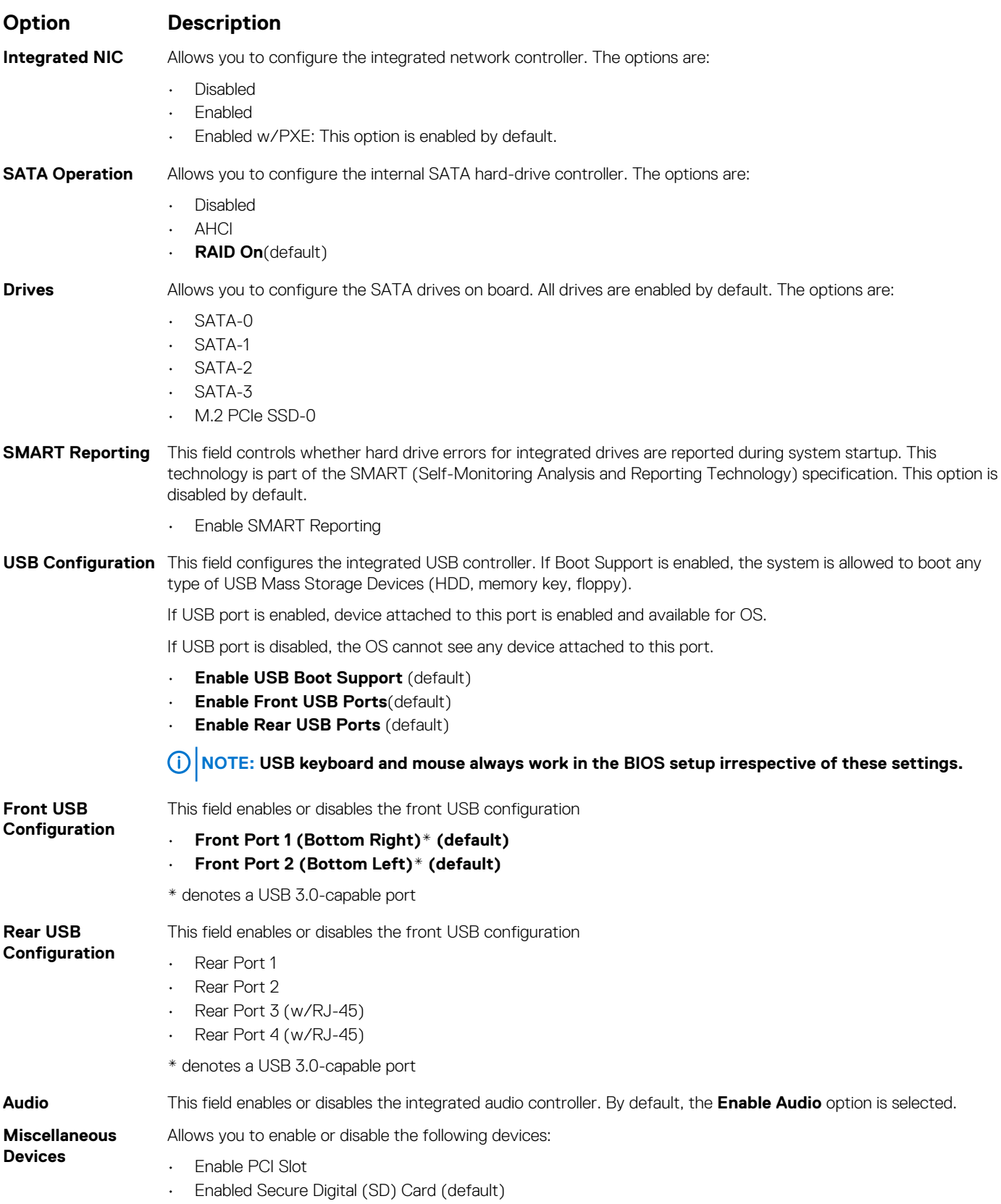

<span id="page-22-0"></span>Identifier GUID-C99B7D28-F3BA-4D20-84E4-8494907865F7 Released

## **Video screen options**

GUID-C99B7D28-F3BA-4D20-84E4-8494907865F7

#### **Option Description**

**Multi-Display** This option enables or disables Multi-Display. It should be enables for Windows 7 or later. This feature is not applicable to other operating systems.

- Enable Multi-Display: This option is enabled by default.
- **Primary Display** This option determines which video controller becomes the primary display when multiple controllers are available in the system
	- Auto: This option is enabled by default.
	- Intel HD Graphics
	- NVIDIA HD Graphics

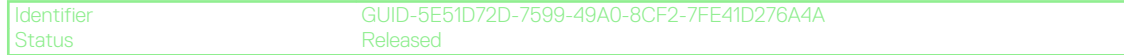

### **Security screen options**

#### GUID-5E51D72D-7599-49A0-8CF2-7FE41D276A4A

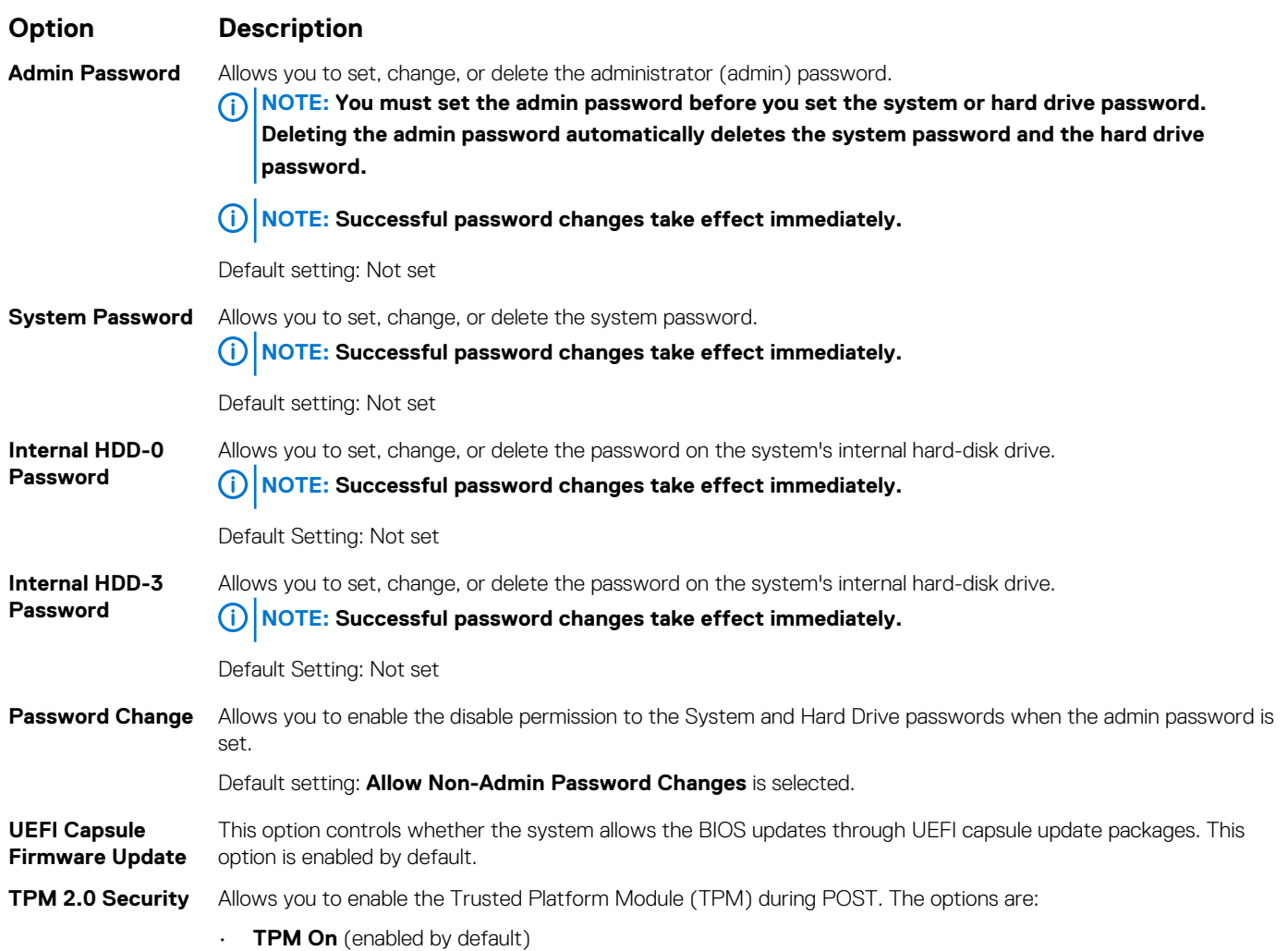

<span id="page-23-0"></span>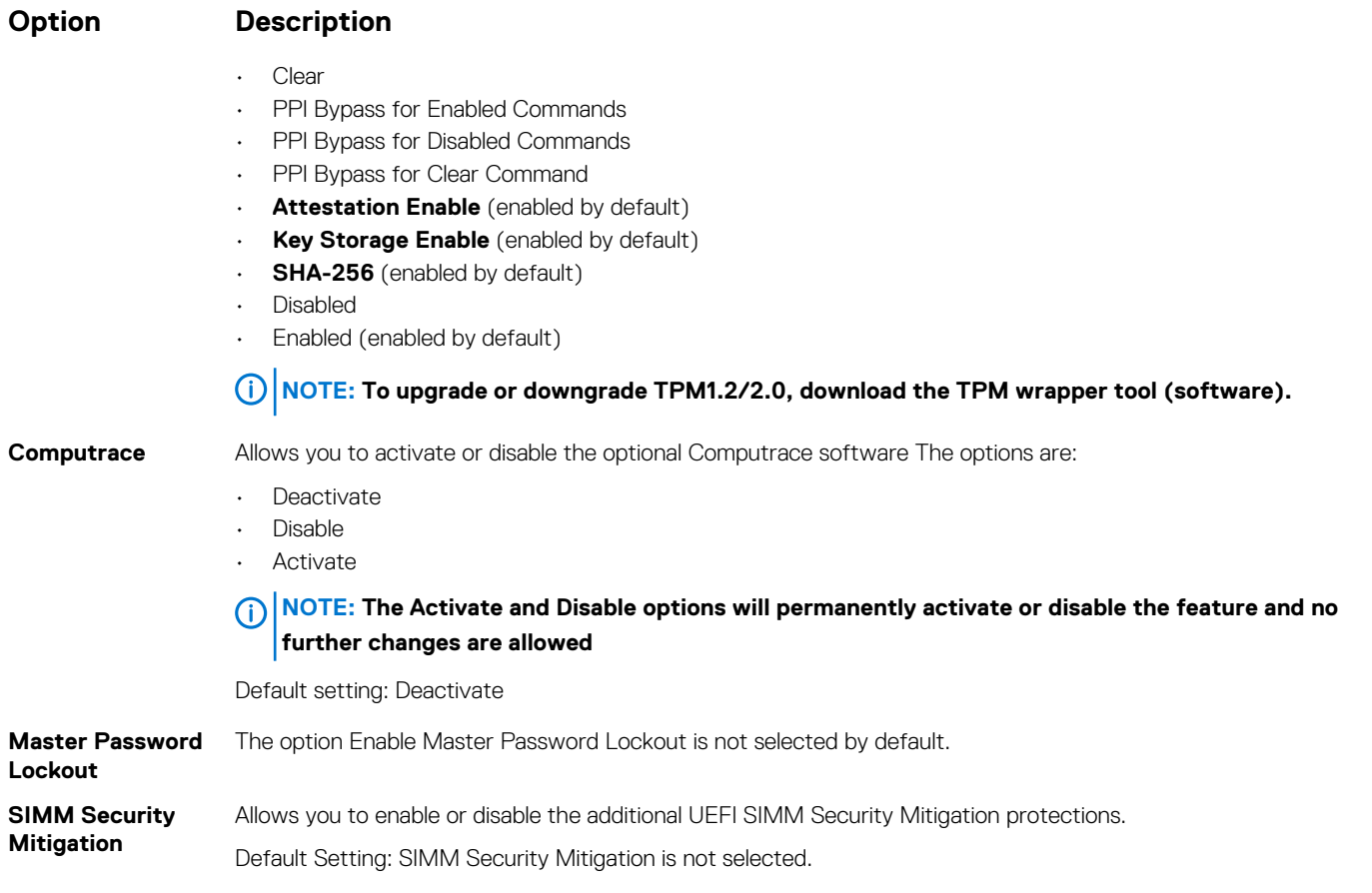

Identifier GUID-A34C199F-350D-45CF-82C2-B260047517B0 Status **Released** 

## **Secure Boot screen options**

#### GUID-A34C199F-350D-45CF-82C2-B260047517B0

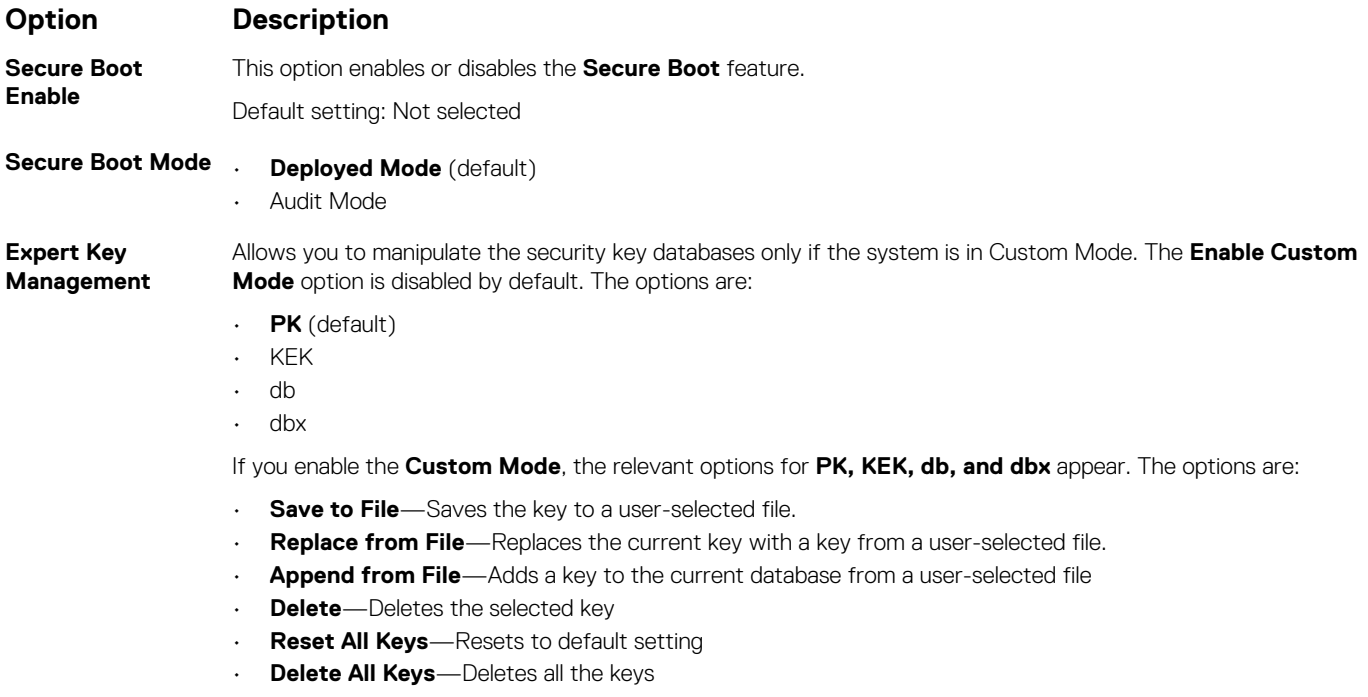

#### <span id="page-24-0"></span>**Option Description**

**NOTE: If you disable the Custom Mode, all the changes made are erased and the keys restore to default settings.**

Status **Released** 

Identifier GUID-B59E19BE-5AD2-4315-B0A0-7B55E7DA6834

## **Intel Software Guard Extensions screen options**

#### GUID-B59E19BE-5AD2-4315-B0A0-7B55E7DA6834

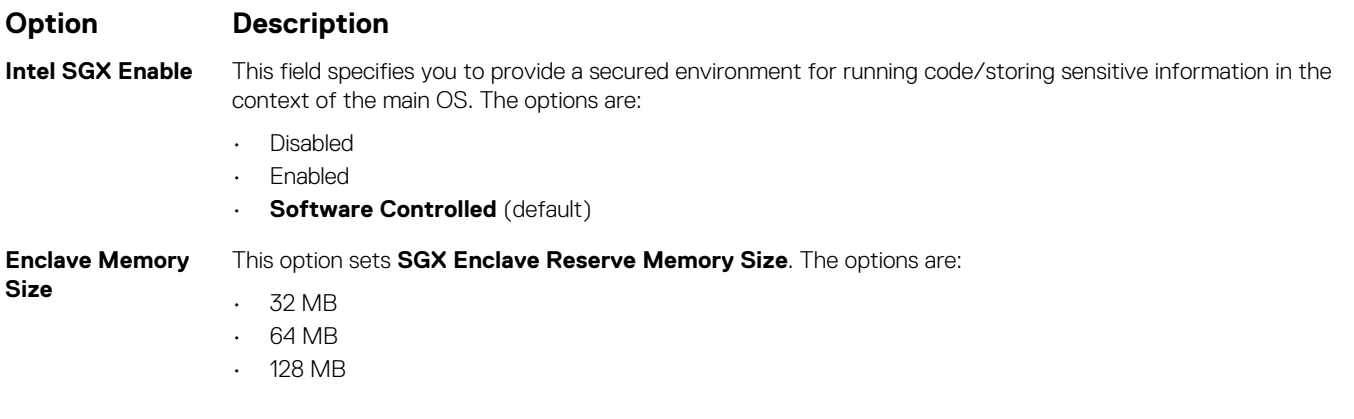

Status **Released** 

Identifier GUID-0308E349-3297-4BE8-B231-FD08444EB13C

#### **Performance screen options**

GUID-0308E349-3297-4BE8-B231-FD08444EB13C

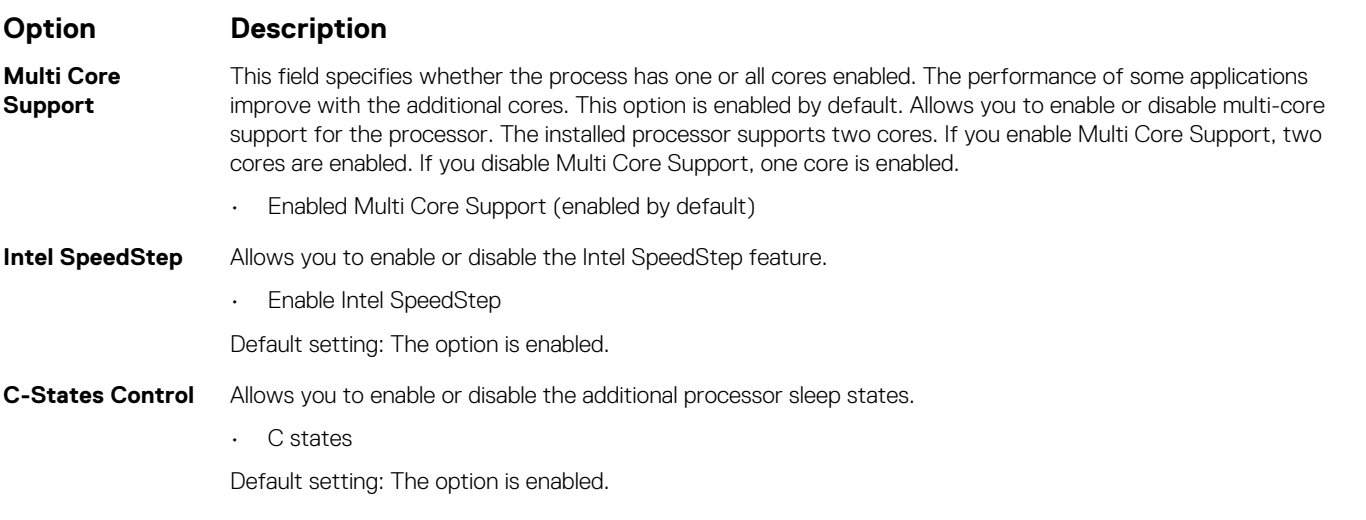

Identifier GUID-9CF1D258-4847-4C38-AE0B-9306BAD21D7F

Released

## **Power Management screen options**

GUID-9CF1D258-4847-4C38-AE0B-9306BAD21D7F

#### **Option Description**

**AC Recovery** Allows you to enable or disable the computer from turning on automatically when an AC adapter is connected.

<span id="page-25-0"></span>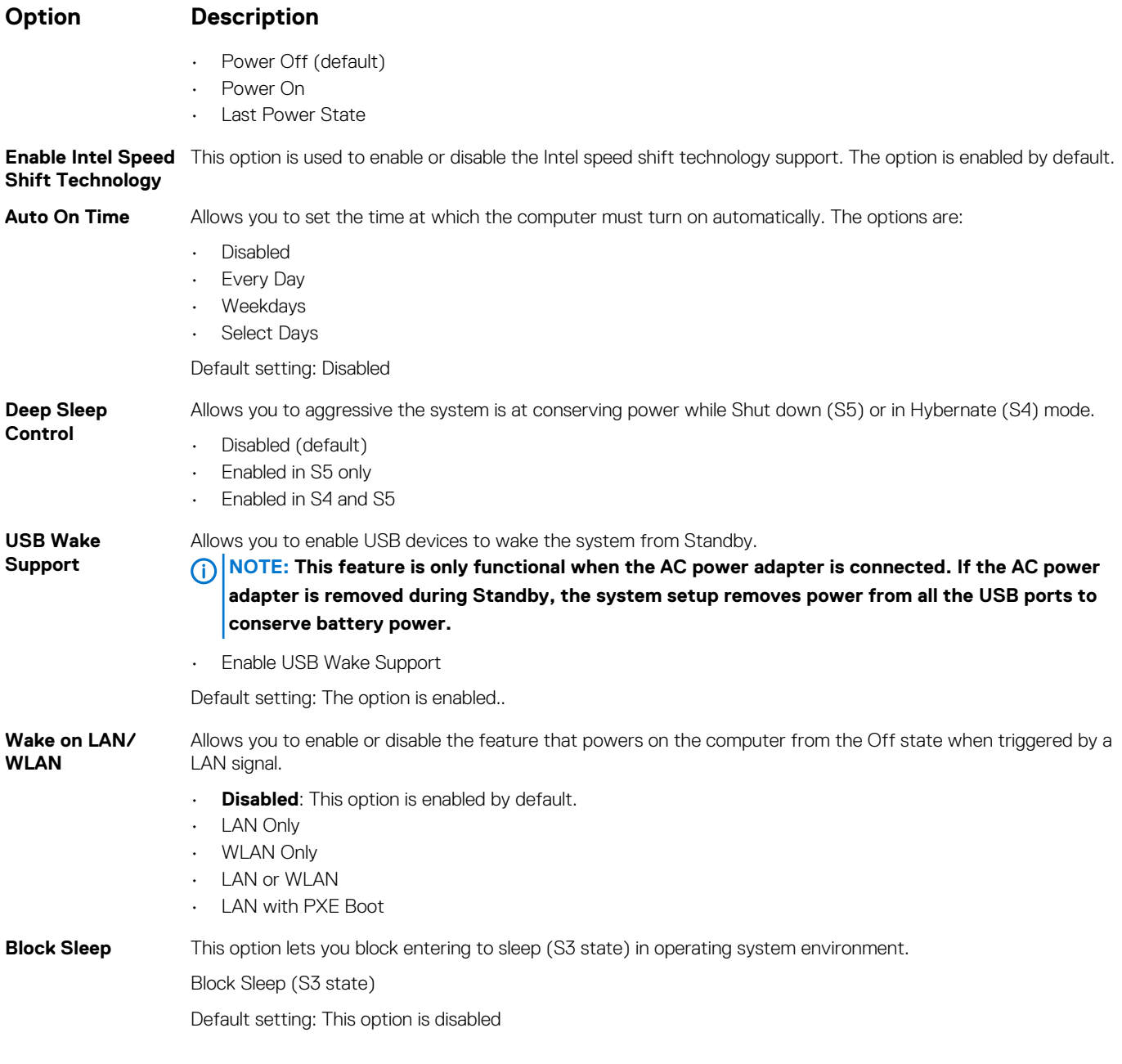

Status **Released** 

Identifier GUID-F6F084AF-A5EC-4E9D-8424-BFBE9D56CEBE

## **POST Behavior screen options**

#### GUID-F6F084AF-A5EC-4E9D-8424-BFBE9D56CEBE

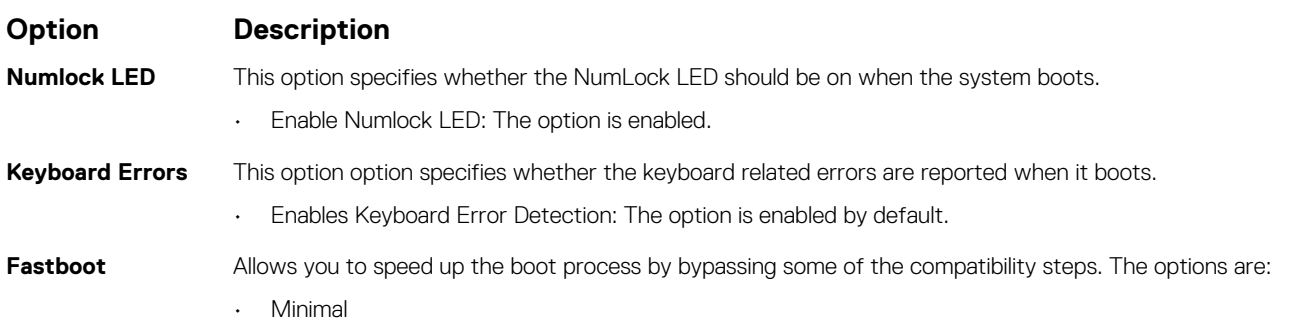

<span id="page-26-0"></span>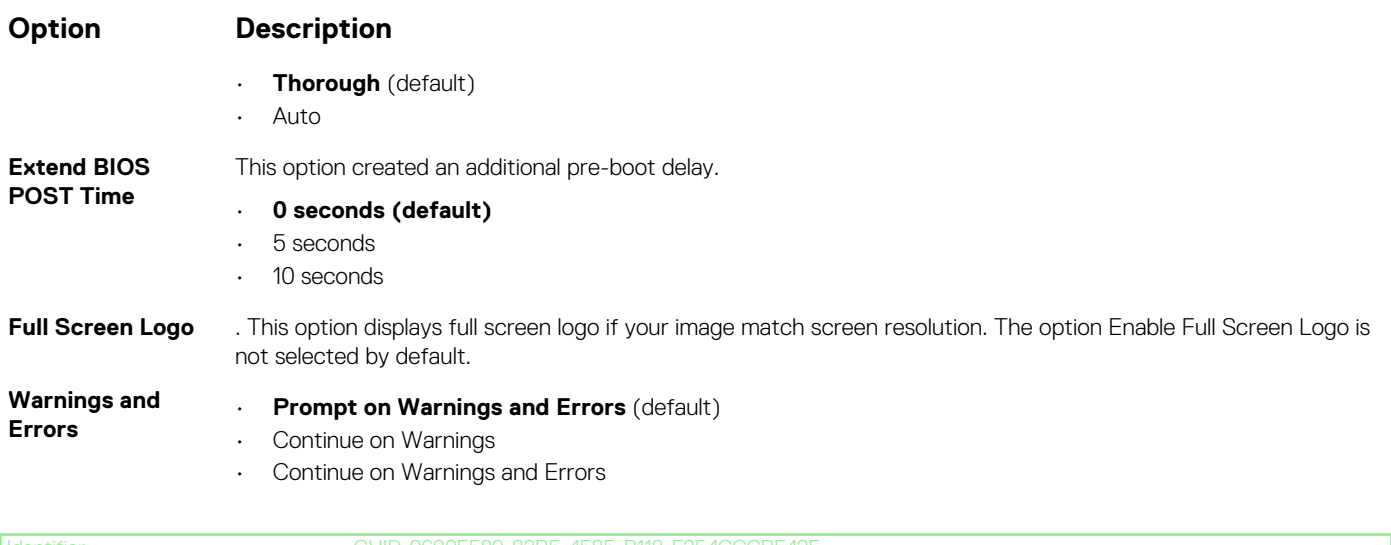

Identifier GUID-9690F589-82B5-4585-B118-F254CCCBF42F Released

## **Virtualization support screen options**

GUID-9690F589-82B5-4585-B118-F254CCCBF42F

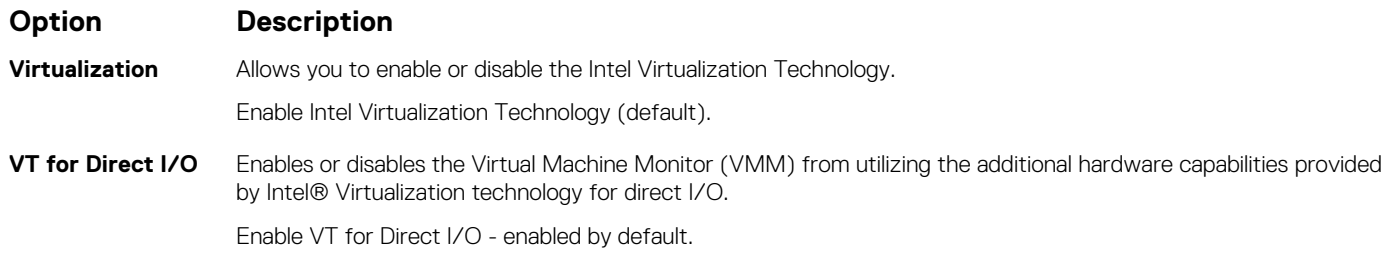

Identifier GUID-A456D4B5-B812-473D-8B49-292DC17E6A4A Released

#### **Wireless screen options**

#### GUID-A456D4B5-B812-473D-8B49-292DC17E6A4A

**Option Description Wireless Device Enable** Allows you to enable or disable internal wireless devices. • **WLAN/WiGig** (default) • **Bluetooth** (default)

Identifier GUID-4826E148-783F-4A9B-9C1F-93ED402E23ED Released

## **Maintenance screen options**

GUID-4826E148-783F-4A9B-9C1F-93ED402E23ED

**Option Description**

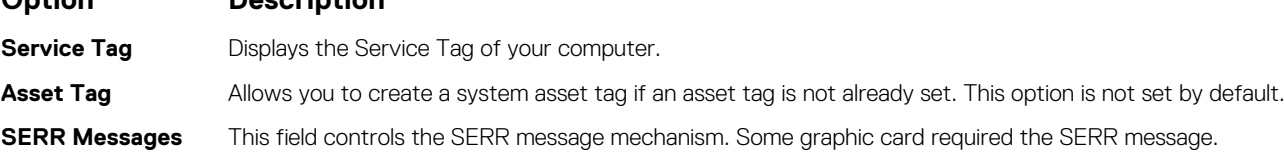

<span id="page-27-0"></span>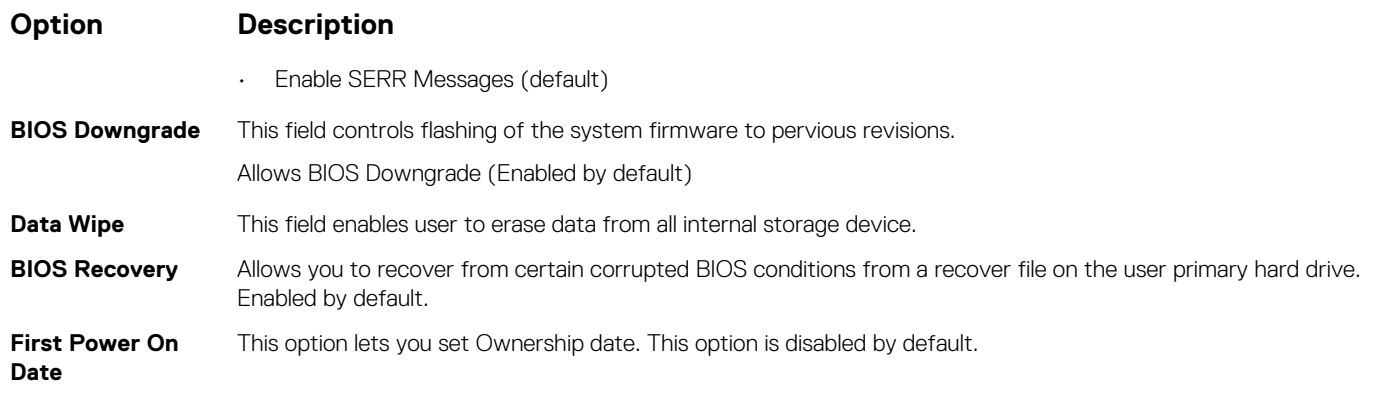

Status **Released** 

Identifier GUID-50E74F50-DBCE-4D9D-8866-2A7B6B01F6B5

## **System Log screen options**

GUID-50E74F50-DBCE-4D9D-8866-2A7B6B01F6B5

**Option Description**

**BIOS Events** Allows you to view and clear the System Setup (BIOS) POST events.

Identifier GUID-FCFD321A-F76F-4630-9908-DE780DD8640C<br>Status Released Released

## **Advanced configuration options**

GUID-FCFD321A-F76F-4630-9908-DE780DD8640C

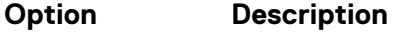

**ASPM** Allows you to set the ASPM level.

- **Auto** (default)
- **Disabled**
- L1 Only

Status **Released** 

Identifier GUID-FFDF59C5-4C88-4A52-8861-FF0C3E0F7636

## **SupportAssist System Resolution**

GUID-FFDF59C5-4C88-4A52-8861-FF0C3E0F7636

#### **Option Description**

**Auto OS Recovery**  Allows you to control the automatic boot flow for SupportAssist System. Options are:

- **Threshold**
- Off • 1
- 2 (Enabled by default)
- 3

**SupportAssist OS**  Allows you to recover the SupportAssist OS Recovery ( Enabledby default) **Recovery**

Status **Released** 

<span id="page-28-0"></span>Identifier GUID-FA18A699-9F7B-4112-9322-9BF4E4C23616

## **Software**

This chapter details the supported operating systems along with instructions on how to install the drivers. **Topics:**

- Operating system
- Downloading drivers
- [Intel chipset drivers](#page-29-0)
- **[Intel HID Event Filter](#page-30-0)**
- [Disk drivers](#page-30-0)
- [Display adapter driver](#page-30-0)
- [Bluetooth drivers](#page-30-0)
- [Network drivers](#page-31-0)
- [Audio drivers](#page-31-0)
- [Storage drivers](#page-31-0)
- **[Security drivers](#page-32-0)**

Status **Released** 

Identifier GUID-36032096-50A9-4A5F-92F7-275124B3338F

## **Operating system**

GUID-36032096-50A9-4A5F-92F7-275124B3338F

#### Operating systems supported:

- Windows 10 Home (64-bit)
- Windows 10 Professional (64-bit)
- Ubuntu
- Windows 10 national academy

Identifier GUID-6E8E3CB8-E173-461A-975F-90DF0C9EE742 Released

## **Downloading drivers**

GUID-6E8E3CB8-E173-461A-975F-90DF0C9EE742

- 1. Turn on the .
- 2. Go to **Dell.com/support**.
- 3. Click **Product Support**, enter the Service Tag of your , and then click **Submit**.

**NOTE: If you do not have the Service Tag, use the auto detect feature or manually browse for your model.**

- 4. Click **Drivers and Downloads**.
- 5. Select the operating system installed on your .
- 6. Scroll down the page and select the driver to install.
- 7. Click **Download File** to download the driver for your .
- 8. After the download is complete, navigate to the folder where you saved the driver file.
- 9. Double-click the driver file icon and follow the instructions on the screen.

<span id="page-29-0"></span>Identifier GUID-9D8F7B5B-6178-4681-A26E-17DB68C0D1BF Released

## **Intel chipset drivers**

GUID-9D8F7B5B-6178-4681-A26E-17DB68C0D1BF

Verify if the Intel chipset drivers are already installed in the system.

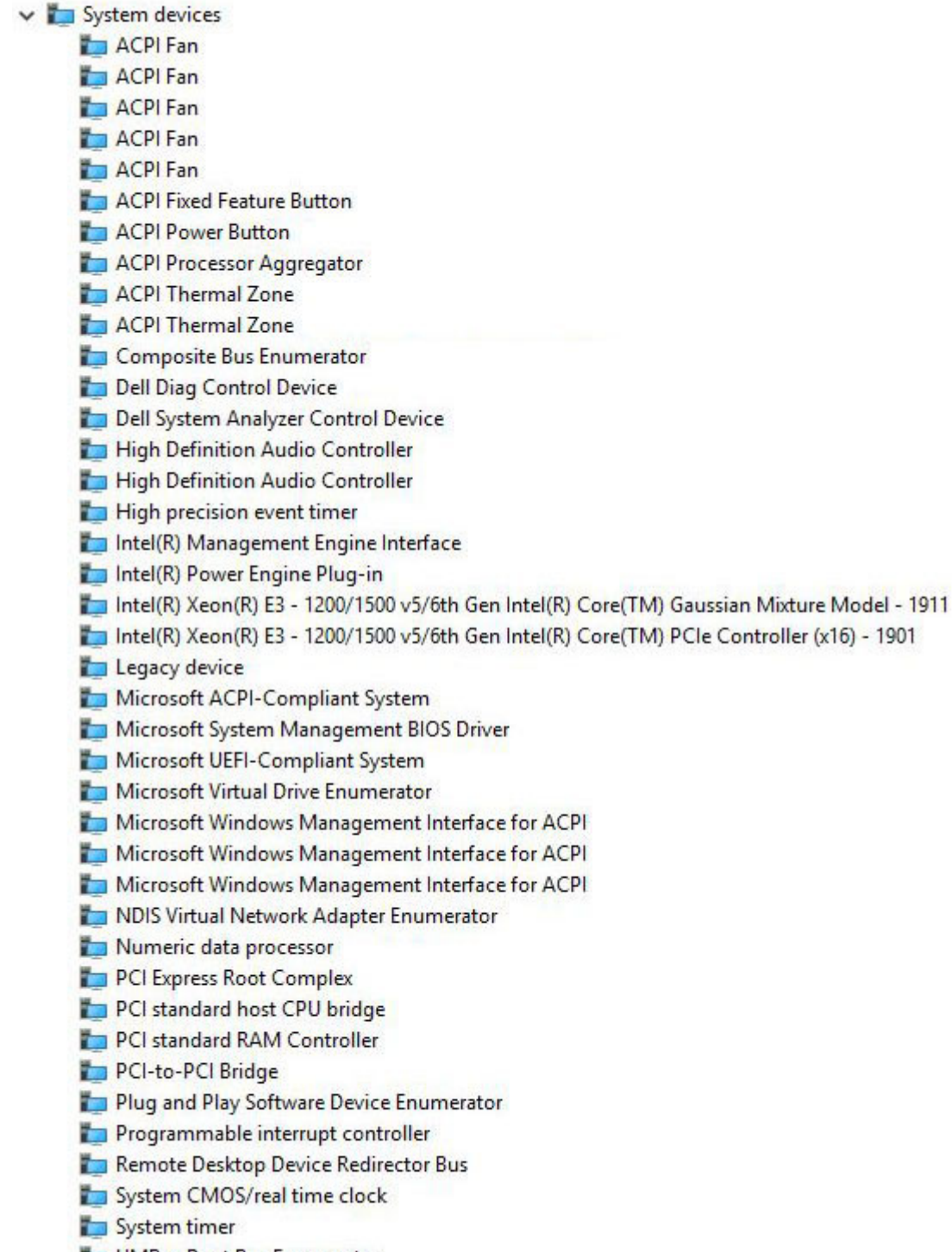

UMBus Root Bus Enumerator

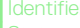

<span id="page-30-0"></span>Identifier GUID-FA12AF0E-64F4-4BFE-9C84-21E577AF7A33 Released

## **Intel HID Event Filter**

GUID-FA12AF0E-64F4-4BFE-9C84-21E577AF7A33

Verify if the Intel HID event filter is already installed in the computer.

Muman Interface Devices USB Input Device **WAR USB Input Device** 

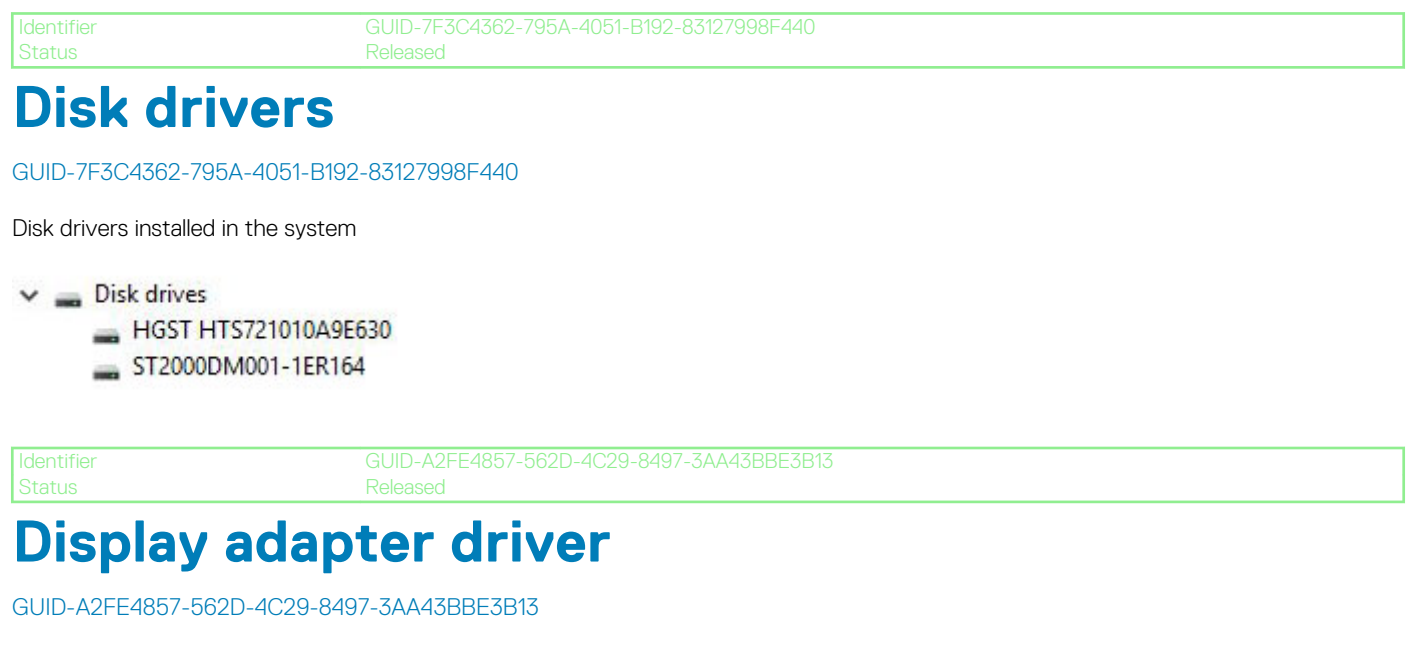

Verify if the display adapter driver is already installed in the computer.

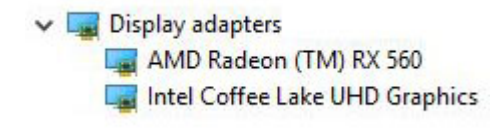

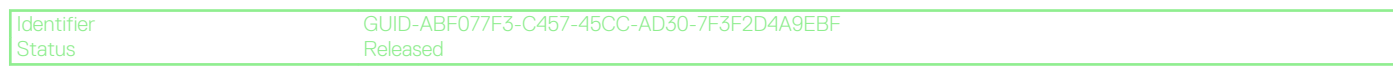

## **Bluetooth drivers**

GUID-ABF077F3-C457-45CC-AD30-7F3F2D4A9EBF

This platform supports a variety of Bluetooth drivers. The following is an example

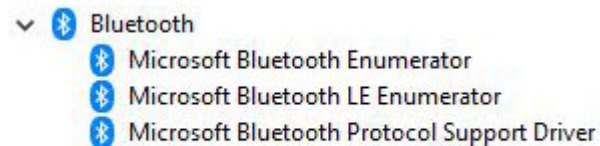

Qualcomm QCA9565 Bluetooth 4.0

<span id="page-31-0"></span>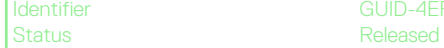

## **Network drivers**

GUID-4EF0A5BF-C343-40FE-B190-1D76B45E74D6

Install the WLAN and Bluetooth drivers from the Dell support site.

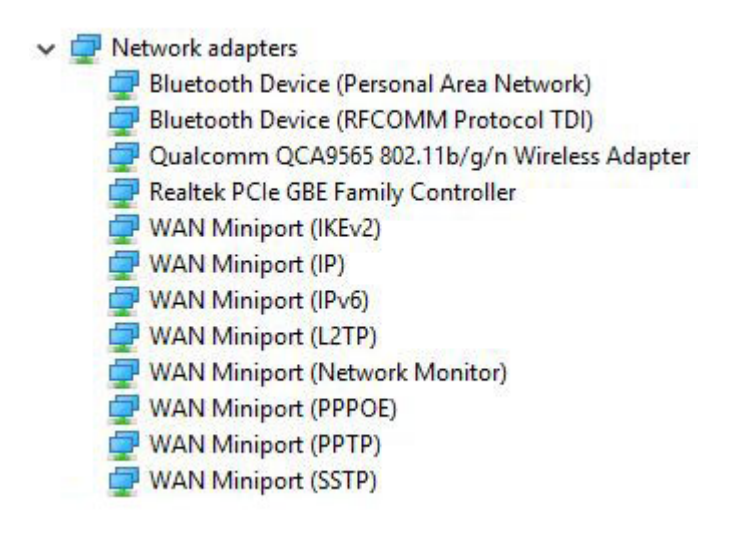

Released

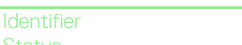

## **Audio drivers**

GUID-A1753B63-2255-4B68-9C80-F77444B69743

Verify if audio drivers are already installed in the computer.

- $\vee$  II Sound, video and game controllers
	- I AMD High Definition Audio Device
	- Intel(R) Display Audio
	- ú **Realtek Audio**

Status **Released** 

Identifier GUID-D10C5D7E-20F8-40E6-BA8E-078CA0FD3D79

## **Storage drivers**

GUID-D10C5D7E-20F8-40E6-BA8E-078CA0FD3D79

Verify if the storage controller drivers are installed in the system.

↓ Storage controllers

Intel(R) Chipset SATA/PCIe RST Premium Controller

Microsoft Storage Spaces Controller

<span id="page-32-0"></span>Identifier GUID-46A8C20B-09CD-4E6A-9023-F02B8FB302B0 Released

## **Security drivers**

GUID-46A8C20B-09CD-4E6A-9023-F02B8FB302B0

Verify if the security device drivers are installed in the computer.

 $\vee$  **I**<sup>2</sup> Security devices **R** Trusted Platform Module 2.0

<span id="page-33-0"></span>Identifier GUID-BE16C181-0959-44C3-B434-E44A0A602A4C Status **Released** 

## **Getting help**

#### **Topics:**

Contacting Dell

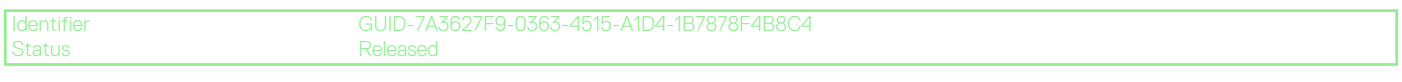

## **Contacting Dell**

GUID-7A3627F9-0363-4515-A1D4-1B7878F4B8C4

#### **NOTE: If you do not have an active Internet connection, you can find contact information on your purchase invoice, packing slip, bill, or Dell product catalog.**

Dell provides several online and telephone-based support and service options. Availability varies by country and product, and some services may not be available in your area. To contact Dell for sales, technical support, or customer service issues:

#### 1. Go to **Dell.com/support.**

- 2. Select your support category.
- 3. Verify your country or region in the **Choose a Country/Region** drop-down list at the bottom of the page.
- 4. Select the appropriate service or support link based on your need.